# TOSHIBA **Leading Innovation >>>**

# User's Guide Toshiba Desktop External Hard Drive

**English/Español**

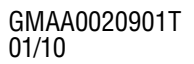

Download from Www.Somanuals.com. All Manuals Search And Download.

# **Contents**

<u> 1989 - Johann Barn, mars eta bainar eta idazlea (h. 1989).</u>

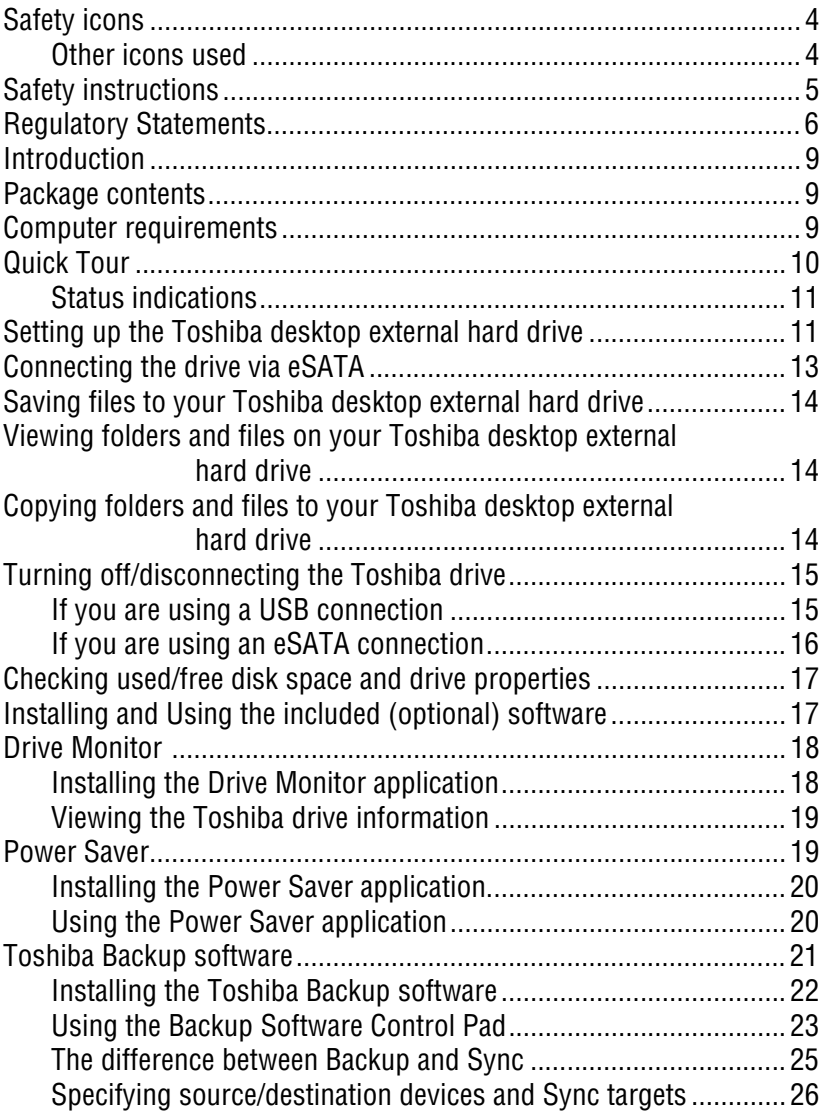

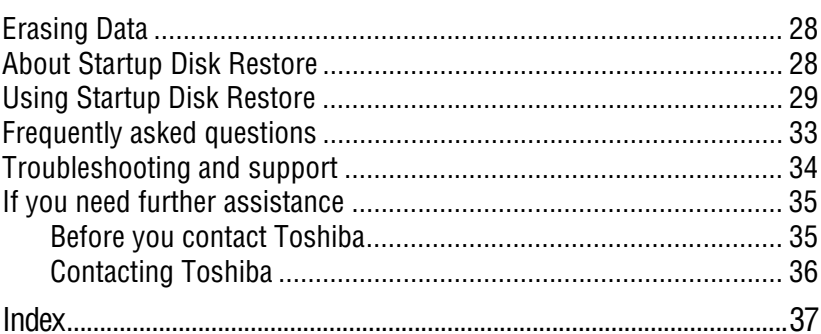

<span id="page-3-0"></span>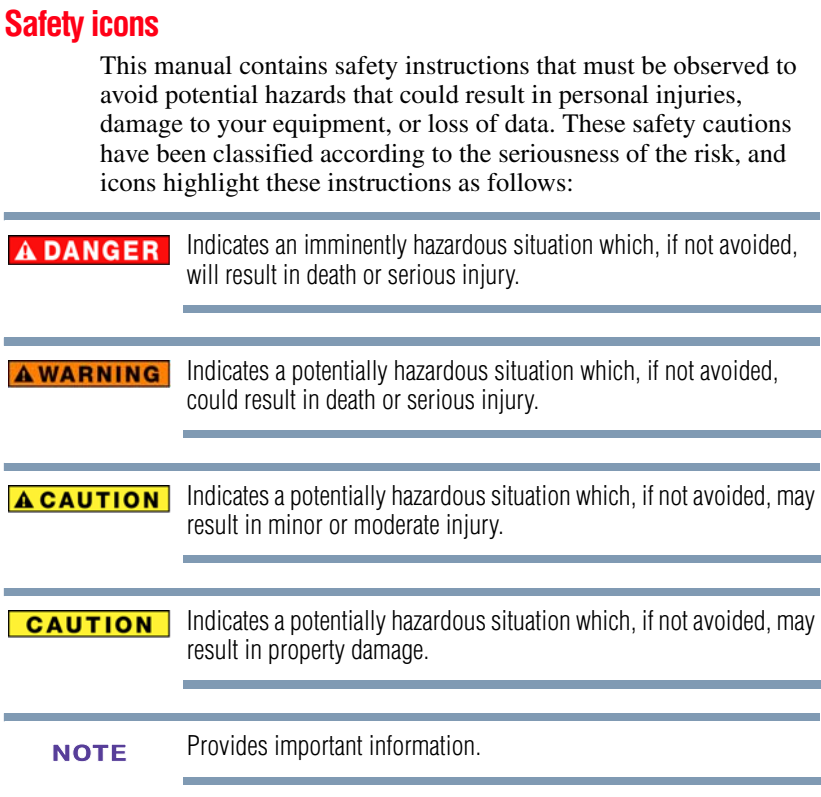

# <span id="page-3-1"></span>**Other icons used**

Additional icons highlight other helpful or educational information:

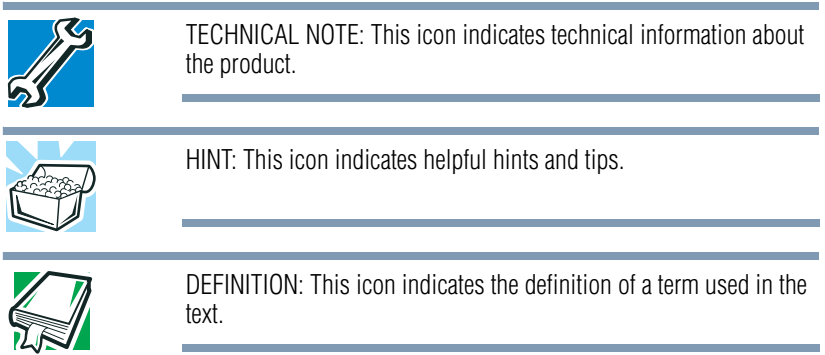

# <span id="page-4-0"></span>**Safety instructions**

Always read the safety instructions carefully:

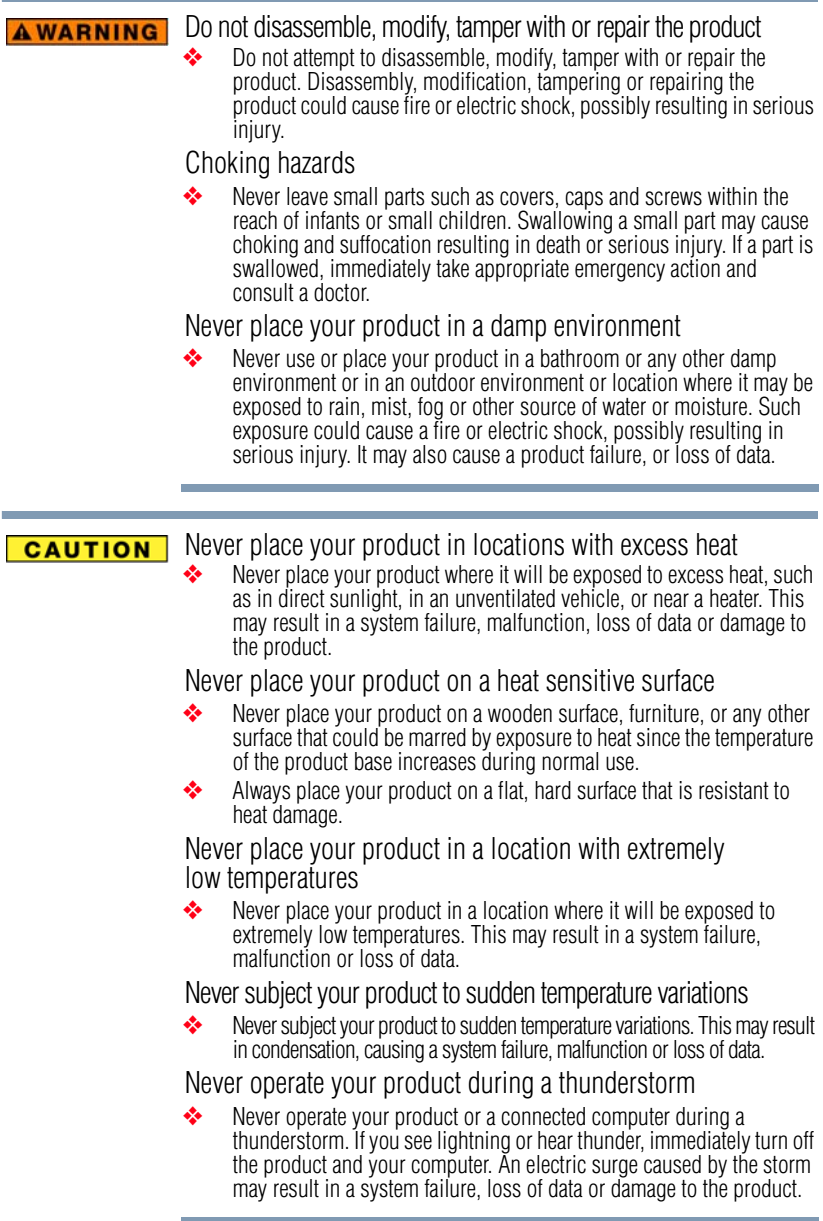

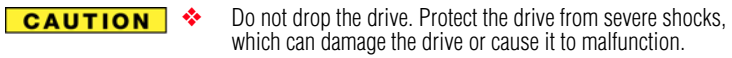

- ❖ Handle the product with caution to prevent damage from external shocks.
- ❖ Do not move the drive while it is in operation.
- ❖ Do not turn off the drive or disconnect it from your computer, or shut down or unplug your computer while the drive is in operation (LED is flashing). Doing so may result in an operational error.
- ❖ Do not put any heavy objects on the drive.

# <span id="page-5-0"></span>**Regulatory Statements**

# **FCC information**

#### **FCC notice "Declaration of Conformity Information"**

This equipment has been tested and found to comply with the limits for a Class B digital device, pursuant to part 15 of the FCC rules. These limits are designed to provide reasonable protection against harmful interference in a residential installation. This equipment generates, uses and can radiate radio frequency energy and, if not installed and used in accordance with the instructions, may cause harmful interference to radio communications. However, there is no guarantee that interference will not occur in a particular installation. If this equipment does cause harmful interference to radio or television reception, which can be determined by turning the equipment off and on, the user is encouraged to try to correct the interference by one or more of the following measures:

- ❖ Reorient or relocate the receiving antenna.
- Increase the separation between the equipment and receiver.
- ❖ Connect the equipment into an outlet on a circuit different from that to which the receiver is connected.
- Consult the dealer or an experienced radio/TV technician for help.
- For connection to a computer, use only the cable type provided with, or recommended for, this product. Use of any other cable types, not approved by Toshiba, will be the responsibility of the user and may void the user's authority to operate the equipment. **NOTE**

#### **FCC Conditions**

This equipment has been tested and found to comply with Part 15 of the FCC Rules. Operation is subject to the following two conditions:

- (1) This device may not cause harmful interference
- (2) This device must accept any interference received, including interference that may cause undesired operation.

#### **Contact**

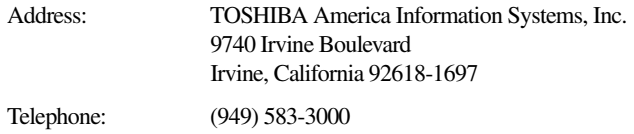

# **Industry Canada Requirement**

This Class B digital apparatus complies with Canadian ICES-003.

Cet appareil numérique de la classe B est conformé à la norme NMB-003 du Canada.

# **Environmental Disposal Information**

Toshiba recommends that customers dispose of their used computers and peripherals in an environmentally sound manner, in accordance with any local, state or federal regulations. For further information on Toshiba's recycling initiatives and policies, see www.ToshibaDirect.com.

# **Copyright statement**

This guide is copyrighted by Toshiba Corporation with all rights reserved. Under the copyright laws, this guide cannot be reproduced in any form without the prior written permission of Toshiba. No patent liability is assumed, however, with respect to the use of the information contained herein.

©2010 by Toshiba Corporation. All rights reserved.

# **Disclaimer**

Information in this document is subject to change without notice. The manufacturer does not make any representations or warranties (implied or otherwise) regarding the accuracy and completeness of this document and shall in no event be liable for any loss of profit or any commercial damage, including but not limited to special, incidental, consequential, or other damage.

January 2010, Rev1.0

# **Trademarks**

Intel, Pentium and Celeron are trademarks or registered trademarks of Intel Corporation or its subsidiaries in the United States and other countries.

Mac is a trademark of Apple Inc., registered in the U.S. and other countries.

Microsoft, Windows, and Windows Vista are either registered trademarks or trademarks of Microsoft Corporation in the United States and/or other countries.

Other brands and product names are trademarks or registered trademarks of their respective companies.

# <span id="page-8-0"></span>**Introduction**

Thank you for choosing a TOSHIBA product.

Your TOSHIBA product is furnished with two guides:

- ❖ Quick Start Guide
- ❖ Comprehensive PDF *User's Guide* (This document)

# <span id="page-8-1"></span>**Package contents**

Check to make sure you have all of the following items:

- ❖ Toshiba desktop external hard drive (Gen 2)
- ❖ Stand
- ❖ AC power adaptor
- ❖ USB cable
- ❖ Toshiba Software CD

Included on the CD:

- ❖ User's Guide PDF
- ❖ Backup software
- ❖ Drive Monitor application
- ❖ Power Saver application
- $\triangleleft$  Startup Disk Restore software (Windows<sup>®</sup> only)
- ❖ Quick Start Guide
- **❖** Standard limited warranty booklet

# <span id="page-8-2"></span>**Computer requirements**

To operate the hard drive, you need a computer with the following specifications:

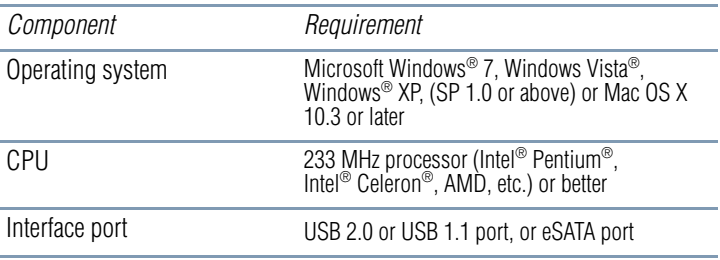

If connected to a USB 1.1 port, the drive will operate at USB 1.1 speeds (up to 12 Mbps). For faster performance, connect the drive to a computer with a USB 2.0 port. **NOTE** 

# <span id="page-9-0"></span>**Quick Tour**

This section identifies the various components of the Toshiba desktop external hard drive.

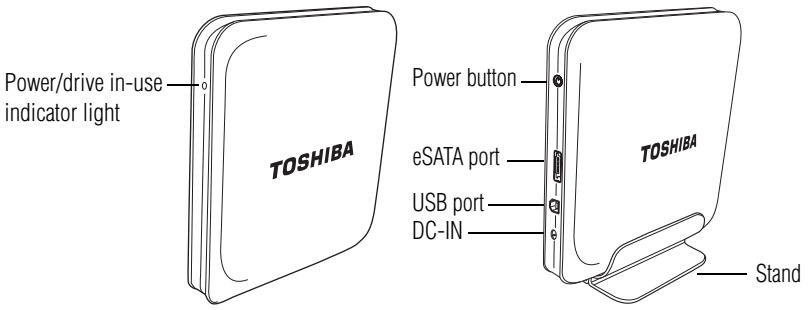

*(Sample Illustration) Components of the Toshiba desktop external hard drive*

Never connect the Toshiba drive to a computer with both a USB cable **CAUTION** and an eSATA cable at the same time. Doing so could damage the drive and/or the computer and may cause data loss.

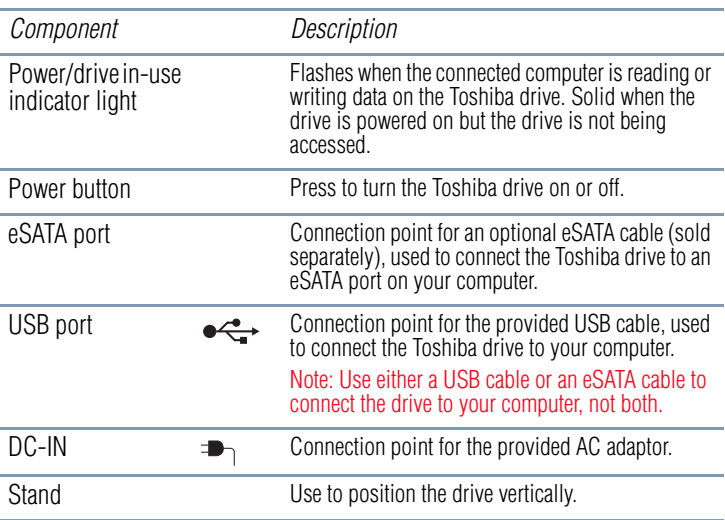

Download from Www.Somanuals.com. All Manuals Search And Download.

Design and specifications are subject to change without prior notice. **NOTE** 

# <span id="page-10-0"></span>**Status indications**

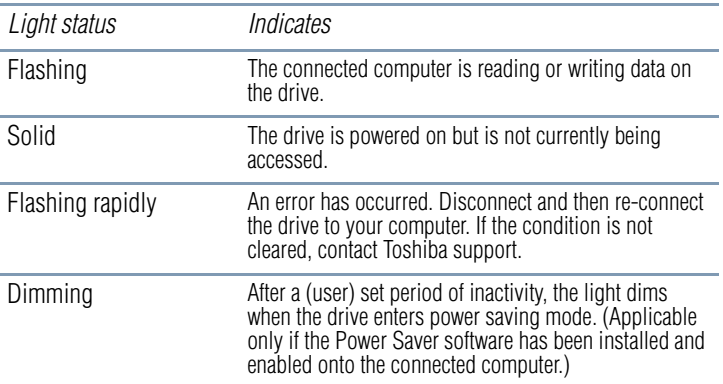

# <span id="page-10-1"></span>**Setting up the Toshiba desktop external hard drive**

# **1 Attach the stand**

Carefully seat the Toshiba desktop external hard drive onto the stand in the vertical position.

```
Place the Toshiba drive on a sturdy, flat surface. Do not place the 
CAUTION
                  drive on an unstable or makeshift base, such as a stack of books, 
                  which may be prone to collapse or toppling.
```
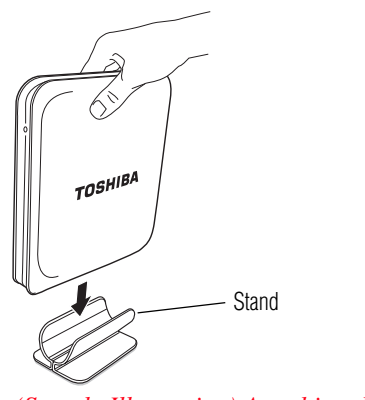

*(Sample Illustration) Attaching the stand*

#### **2 Connect the AC adaptor**

Connect the AC adaptor to the Toshiba drive and to a working electrical outlet.

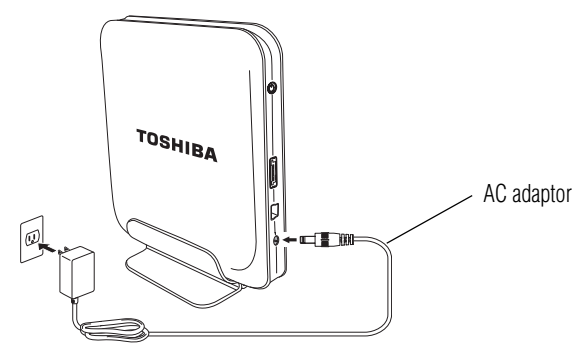

*(Sample Illustration) Connecting the AC adaptor*

#### **3 Connect the Toshiba drive to your computer via USB**

**CAUTION** 

Never connect the Toshiba drive to a computer with both a USB cable and an eSATA cable at the same time. Doing so could damage the drive and/or the computer and may cause data loss.

Connect the drive to your computer using the provided USB cable. Turn on your computer, if it is not already on.

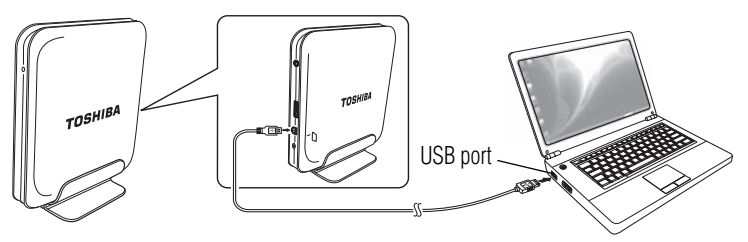

*(Sample Illustration) Connecting the USB cable*

#### **4 Turn on the Toshiba drive**

Press the power button on the back of the Toshiba drive to turn on the power.

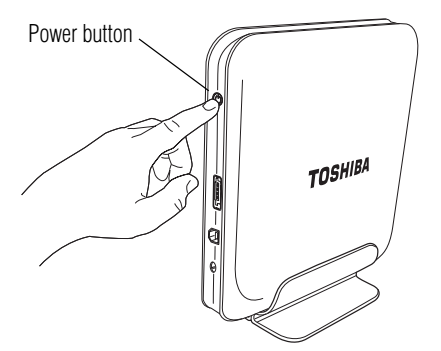

*(Sample Illustration) Turning on the power*

After you connect and turn on the Toshiba drive, the drive will mount to your computer. You are now ready to use your Toshiba desktop external hard drive.

# <span id="page-12-0"></span>**Connecting the drive via eSATA**

If your computer has an eSATA port, you can connect the Toshiba desktop external hard drive to the computer with an eSATA cable (sold separately) instead of a USB cable, if you wish.

Never connect the drive to a computer with both a USB cable and an **CAUTION** eSATA cable at the same time. Doing so could damage the drive and/or the computer and may cause data loss.

The supplied (optional) Power Saver, Drive Monitor, and Startup Disk Restore software will only work when the Toshiba drive is connected to your computer via USB (not eSATA). **NOTE** 

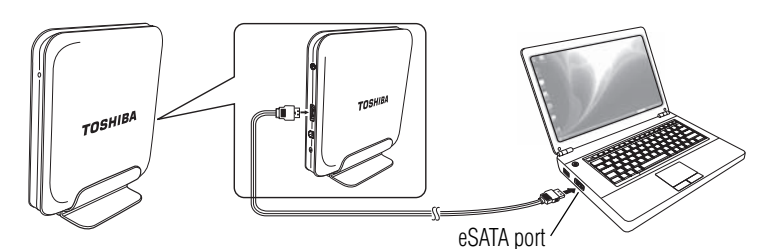

*(Sample Illustration) Connecting an eSATA cable (sold separately)*

# <span id="page-13-0"></span>**Saving files to your Toshiba desktop external hard drive**

This section provides a basic overview of how to save files to your Toshiba desktop external hard drive. However, the procedure for saving files to the drive may vary depending on the application you are using. If necessary, please refer to the online help within your application.

To save a file to the Toshiba desktop external hard drive:

- **1** Select **File**, and then **Save As** in the application you used to create the file.
- **2** Select the external hard drive from the **Save in** drop-down list.
- **3** Enter a name for the file in the **File name** field.
- **4** Click **Save**.

The indicator light on the Toshiba drive flashes as the file is written to the disk.

# <span id="page-13-1"></span>**Viewing folders and files on your Toshiba desktop external hard drive**

To view a folder or file stored on the Toshiba desktop external hard drive:

**1** Double-click the **Toshiba HDD** ( ) icon in My Computer or Computer.

A window displays, showing the folders and files stored on the Toshiba drive.

**2** Double-click on the file or folder you want to open.

# <span id="page-13-2"></span>**Copying folders and files to your Toshiba desktop external hard drive**

To copy a folder or file to the Toshiba desktop external hard drive:

- **1** Click on the folder or file you want to copy in My Computer or Computer. The object is selected.
- **2** Select **Edit**, and then **Copy** from the window's menu bar.

If necessary, navigate through the folder structure until the **Toshiba HDD** icon is visible.

- **3** Double-click on the **Toshiba HDD** ( ) icon.
- **4** If you want to place a copy of the folder or file into a specific folder on the Toshiba drive, double-click the folder you want to place the copy in.
- **5** Select **Edit**, and then **Paste** from the window's menu bar.

# <span id="page-14-0"></span>**Turning off/disconnecting the Toshiba drive**

To avoid losing or corrupting data stored on the Toshiba desktop external hard drive, be sure to follow the instructions in this section when you want to turn off the drive or disconnect it from your computer.

#### **CAUTION**

Do not turn off or remove the external storage device while it is writing or reading media.

❖ Never turn off or disconnect an external storage device during data read/write. Doing so can cause data loss.

#### **CAUTION**

If the external hard drive is connected to your computer with an eSATA cable, always shut down the computer before turning off or disconnecting the drive. Failure to do so may cause data corruption or loss.

The procedure for turning off/disconnecting the drive varies depending upon the type of connection (USB or eSATA) you are using.

#### <span id="page-14-1"></span>**If you are using a USB connection**

#### **To turn off/disconnect the Toshiba drive if you are using a USB connection:**

- **1** Wait until all read/write activity stops (the power/drive in-use light will stop flashing).
- **2** Close all Toshiba drive-related applications (for example, the Backup Software Control Pad and the Drive Monitor/Disk Properties window) by following these steps:
	- **a** Click the Close (**X**) button to close each window.
	- **b** Right-click each drive application icon in the Notification area/System tray of your Windows® desktop and select **Exit**.
- **3** Double-click the **Safely Remove Hardware** icon in the Notification area/System tray of your Windows® desktop.

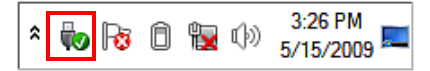

*(Sample Image) The Safely Remove Hardware icon in the Notification area/System tray*

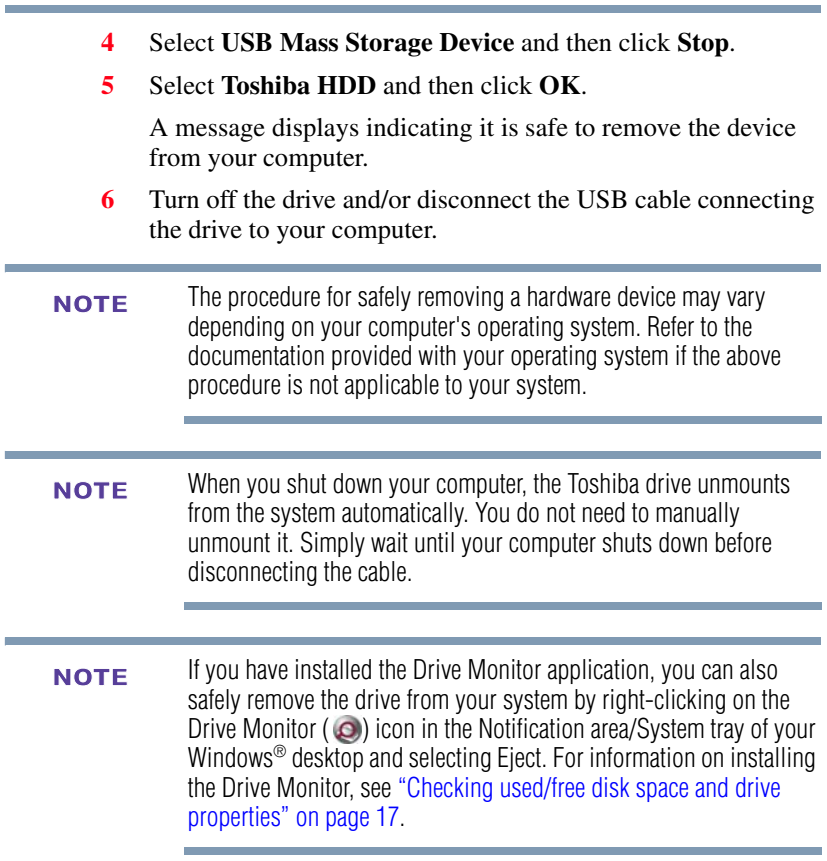

#### <span id="page-15-0"></span>**If you are using an eSATA connection**

#### **To turn off/disconnect the Toshiba drive if you are using an eSATA connection:**

- **1** Wait until all read/write activity stops (the power/drive in-use light will stop flashing).
- **2** Close all open Toshiba drive-related applications.
- **3** Shut down your computer.
- **4** Turn off the drive by pressing the power button on the back of the drive.
- **5** Disconnect the eSATA cable.

# <span id="page-16-0"></span>**Checking used/free disk space and drive properties**

Use the Drive Monitor to view the following information about the Toshiba desktop external hard drive:

- ❖ Amount of used and free disk space
- ❖ File system type

# <span id="page-16-1"></span>**Installing and Using the included (optional) software**

After you load the Toshiba Software CD, that shipped with your Toshiba desktop external hard drive, into the optical disc drive on your computer, the Toshiba Drive Setup/Welcome screen displays on your computer.

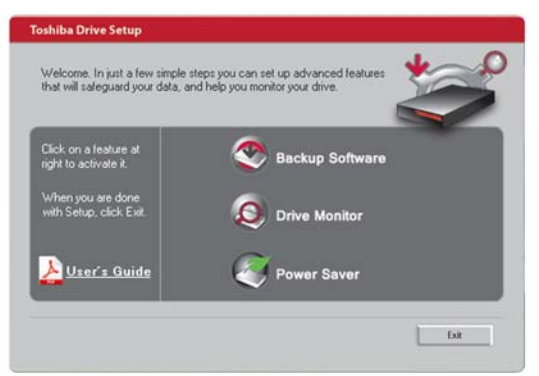

*(Sample Image) Toshiba Drive Setup/Welcome screen*

On some computers, you may need to click **Run Launcher.exe** and/or **Allow** in one or more pop-up messages before the Toshiba Drive Setup/Welcome screen will display.

The Toshiba Drive Setup/Welcome screen offers the following options:

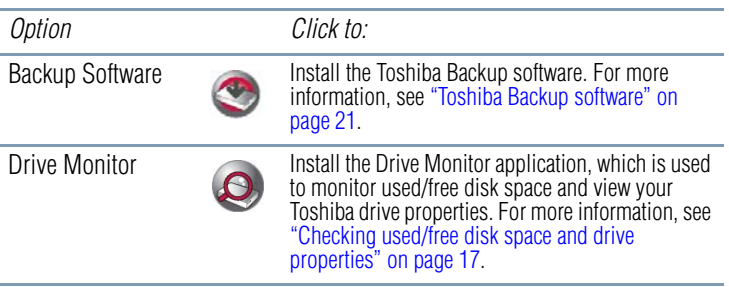

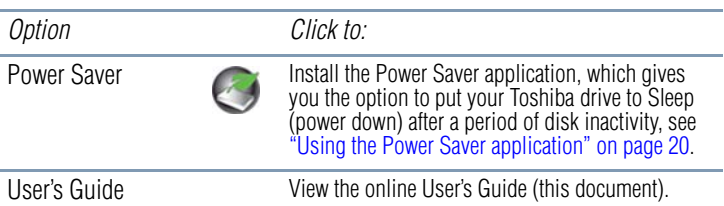

After you install or activate a feature, the  $(\vee)$  icon displays next to the feature. If you decide to use one or more of the software applications, please note the Toshiba drive must be connected to the computer via USB (not eSATA) to access the application/software. The software may not be accessible when the drive is connected via an eSATA cable.

# <span id="page-17-0"></span>**Drive Monitor**

The Drive Monitor application is used to monitor used/free space and view drive properties on your Toshiba desktop external hard drive.

#### <span id="page-17-1"></span>**Installing the Drive Monitor application**

To install the Drive Monitor application:

**1** Load the Toshiba Software CD that shipped with your Toshiba drive into your computer's optical disc drive.

The Toshiba Drive Setup/Welcome screen appears.

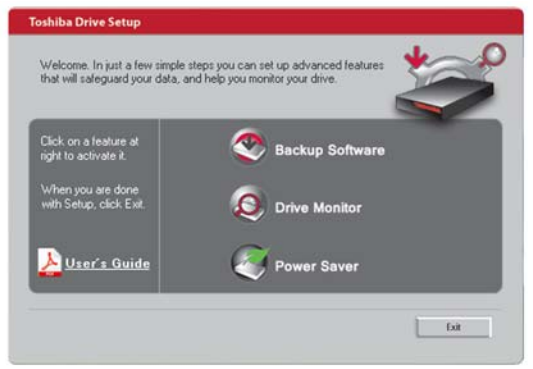

*(Sample Image) Toshiba Drive Setup/Welcome Screen*

**2** If the Toshiba Drive Setup/Welcome screen does not launch automatically, double-click the **Toshiba CD** icon under **My Computer\Computer** to launch it.

- **3** Click **Drive Monitor** in the Toshiba Drive Setup/Welcome screen.
- **4** Follow the on-screen instructions to load the application. The application is installed onto your computer.

#### <span id="page-18-0"></span>**Viewing the Toshiba drive information**

In order to use the Drive Monitor application your Toshiba drive must be connected to your computer via USB (not eSATA). **NOTE** 

To view the Toshiba drive information, do one of the following:

❖ Click the **Drive Monitor** icon in the Notification area/System tray of your Windows® desktop.

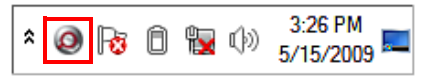

*(Sample Image) The Drive Monitor icon in the Notification area/System tray*

The Drive Monitor window displays.

❖ Point to the **Drive Monitor** icon in the Notification area/System tray of your Windows® desktop.

A pop-up window displays drive information.

# <span id="page-18-1"></span>**Power Saver**

The Power Saver application gives you the option to automatically put your Toshiba drive to sleep (power down) after a period of disk inactivity. If Power Saver is installed on your computer, you will need to select from a list of pre-set time limits for the sleep option, or you can select the **Never** option to prevent the drive from ever going into sleep mode.

While in Sleep mode, your Toshiba drive remains mounted to your computer and readily accessible. However, keep in mind, it will require a few moments for the Toshiba drive to power up before it can be accessed. If you need to frequently access your Toshiba drive on a regular basis, we recommend you do not install Power Saver. If Power Saver is installed, you can also select a longer time limit or the Never option.

In order to use the Power Saver application your Toshiba drive must be connected to your computer via USB (not eSATA). **NOTE** 

# <span id="page-19-0"></span>**Installing the Power Saver application**

To install the Power Saver application:

**1** Load the Toshiba Software CD that shipped with your Toshiba drive into your computer's optical disc drive.

The Toshiba Drive Setup/Welcome screen appears.

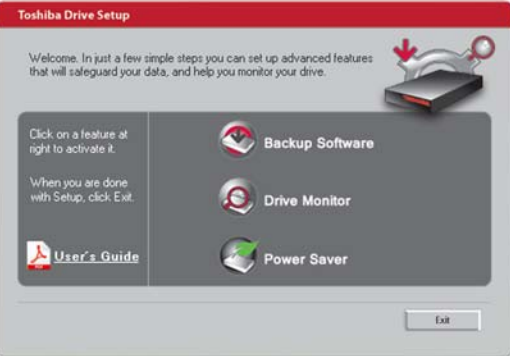

*(Sample Image) Toshiba Drive Setup/Welcome Screen*

- **2** If the Toshiba Drive Setup/Welcome screen does not launch automatically, double-click the **Toshiba CD** icon under **My Computer\Computer** to launch it.
- **3** Click **Power Saver** in the Toshiba Drive Setup/Welcome screen.
- **4** Follow the on-screen instructions to install the software.

The application is installed onto your computer.

# <span id="page-19-1"></span>**Using the Power Saver application**

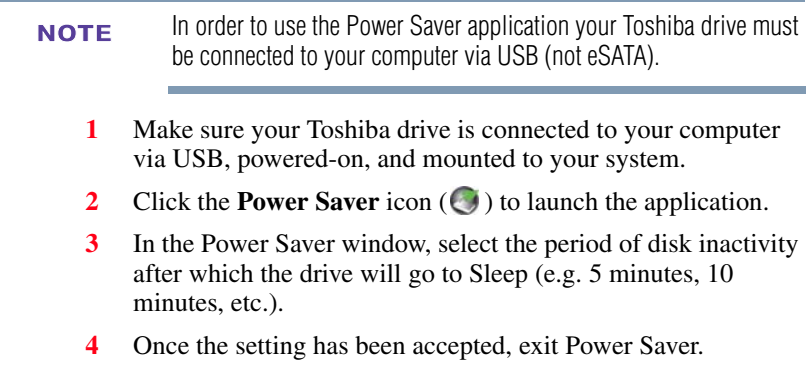

#### **Waking up your Toshiba desktop external hard drive**

Your Toshiba drive will wake up whenever you or your system tries to access it. For example, when you double-click the drive icon or when you open or save a file to the drive.

#### <span id="page-20-0"></span>**Toshiba Backup software**

With the included Toshiba Backup software, you can easily back up, or make copies of, your electronic files. You can choose to back up:

- ❖ your entire computer (includes your computer's startup disk and all attached internal and external storage devices), or
- ❖ your computer's startup disk only. Select this option if you wish to be able to restore your startup disk after a system failure, using the supplied Startup Disk Restore application. Note: Startup Disk Restore will not work if you select the **Entire Computer** option.
- ❖ all files of a certain type (for example, your music files), or all files in a specific folder or set of folders.

You can specify that the backup task is executed immediately, or schedule it to occur at a later time or repeatedly at certain intervals. The software also enables you to restore your backup copies to the original storage device or to another storage device, and provides a synchronization utility for easily updating the files on one storage device to match the files stored on another device.

#### **CAUTION Periodic back up of stored data**

It is important to periodically back up, or make copies of, your electronic files in case the storage device containing them fails, making the original files inaccessible.

#### **NOTE**

(Computers with Windows® 7 operating system only) Before using the Toshiba Backup software, make sure to set your computer's sleep function to Never. The sleep function in Windows® 7 can permanently disrupt disk read/write functions, such as data backups. If your computer (with Windows® 7 operating system) enters sleep mode during a backup operation, the process will fail to complete, even after your computer wakes up.

#### <span id="page-21-0"></span>**Installing the Toshiba Backup software**

To install the Toshiba Backup Software:

**1** Load the Toshiba Software CD that shipped with your Toshiba drive into your computer's optical disc drive.

The Toshiba Drive Setup/Welcome screen appears.

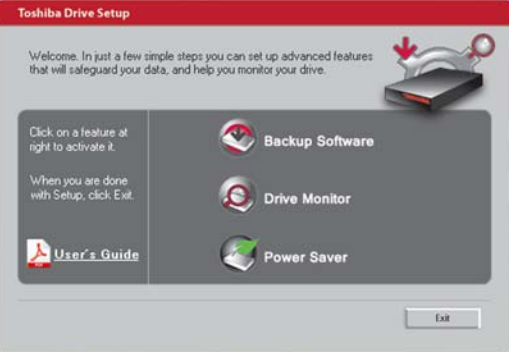

*(Sample Image) Toshiba Drive Setup/Welcome Screen*

- **2** If the Toshiba Drive Setup/Welcome screen does not launch automatically, double-click the **Toshiba CD** icon under **My Computer\Computer** to launch it.
- **3** Click **Backup Software** in the Toshiba Drive Setup/Welcome screen.
- **4** Follow the on-screen instructions to install the software.

The software is installed on your computer.

For information on using the software, see "Using the Backup Software Control Pad" below.

#### <span id="page-22-0"></span>**Using the Backup Software Control Pad**

To use the Toshiba Backup software, open the Backup Software Control Pad.

To open the Backup Software Control Pad:

❖ Click the **Backup Software** icon in the Notification area/System tray of your Windows® desktop.

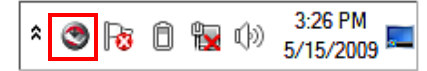

*(Sample Image) The Backup Software icon in the Notification area/System tray*

**Backup Software Backup Software**  $\overline{\mathbf{x}}$  $\overline{\mathbf{x}}$ **Control Pad Control Pad** Tasks Tasks Tools Backup Log Monitor Tasks menu Restore Scheduler Tools menu Svnc Repair Catalog Preferences Tools

The Backup Software Control Pad displays.

*(Sample Image) The Control Pad of the Toshiba Backup software*

The Backup Software Control Pad contains two menus: the Tasks menu and the Tools menu. Click **Tasks** or **Tools** to open the corresponding menu.

The following options are available on the Control Pad:

## **Tasks Menu**

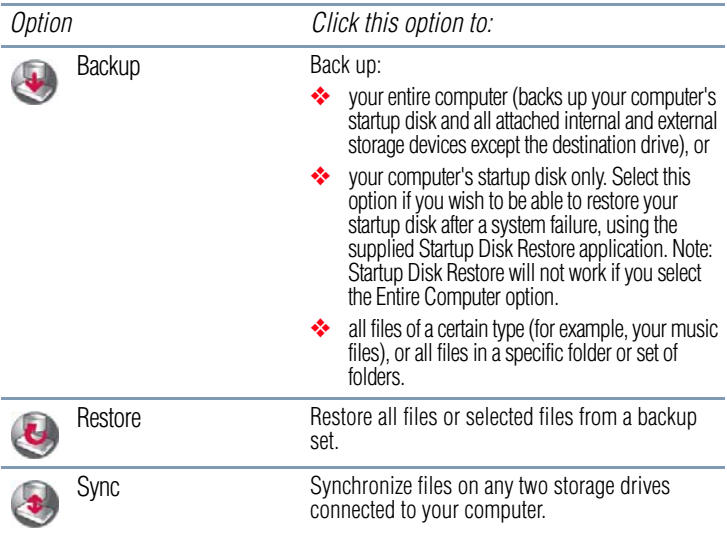

# **Tools Menu**

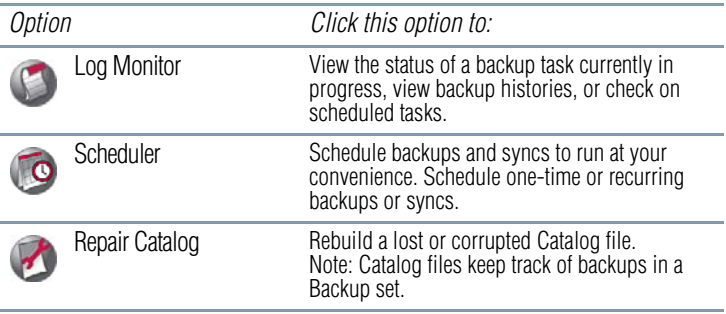

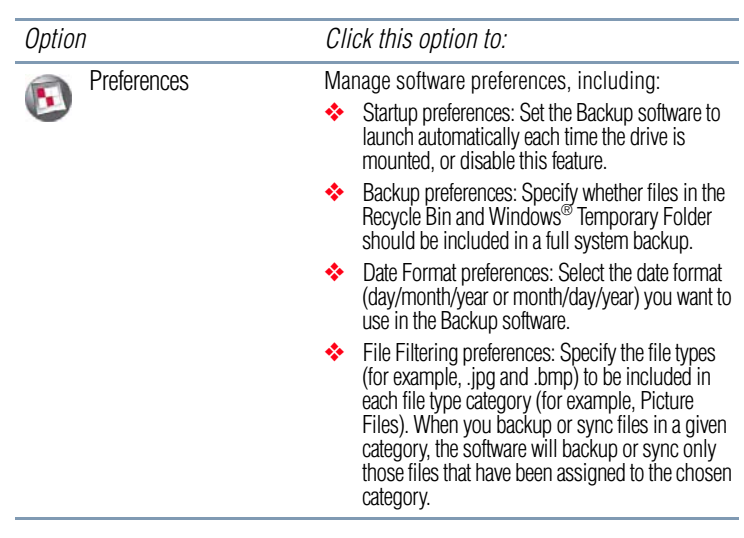

#### For additional information on any Control Pad option or options on other software screens, roll the mouse pointer over the option to display a pop-up description. **NOTE**

To select an option from the Control Pad, click the appropriate icon. Follow the subsequent on-screen instructions to execute the task or use the tool.

# <span id="page-24-0"></span>**The difference between Backup and Sync**

# **Backup**

A Backup operation copies files from one storage device into an image file, which is then stored on another device. To access the files in the image file, you need to run a Restore operation to extract the files from the image file and restore them to their original format. The image below illustrates this process.

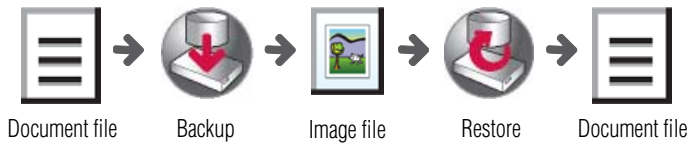

*(Sample Image) The Backup and Restore process*

The files stored in the image file are referred to as a "backup set." You can password-protect or encrypt a backup set.

Use Backup when you want to create copies of your electronic files for future retrieval, in case the original files are corrupted, lost, or otherwise inaccessible. You can also use Backup to archive infrequently-used files, so that you can make room on your storage drive for more current files.

#### **Sync**

A Sync operation duplicates files in their native format from one storage device to another. The copied files are immediately accessible on both devices. The image below illustrates this process.

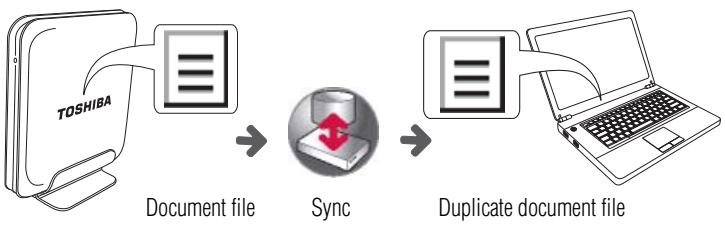

*(Sample Image) The Sync process*

Use Sync when you want to quickly duplicate the files stored on one device to another device, without having to manually copy and paste files. This option is useful, for example, if you work on the same file on two different storage devices, and you want the latest version of the file to be available on both devices.

# <span id="page-25-0"></span>**Specifying source/destination devices and Sync targets**

When you initiate a Backup task, the software asks you to specify the source and destination storage devices for the task. When you initiate a Sync task, the software asks you to specify which two devices you want to synchronize. This section provides important information to keep in mind when selecting source/destination devices or Sync targets.

# **For Backup tasks:**

- The *Source* device is the storage device containing the files you want to back up.
- ❖ The *Destination* device is the storage device where you want to store the backup copies.

❖ You can designate any storage device connected to your computer (including hard drives, solid state drives, and flash media) as either the source or the destination device. For example, you can back up your computer's internal storage drive to the Toshiba external drive or vice-versa, or you can back up data on another external storage drive to a thumb drive.

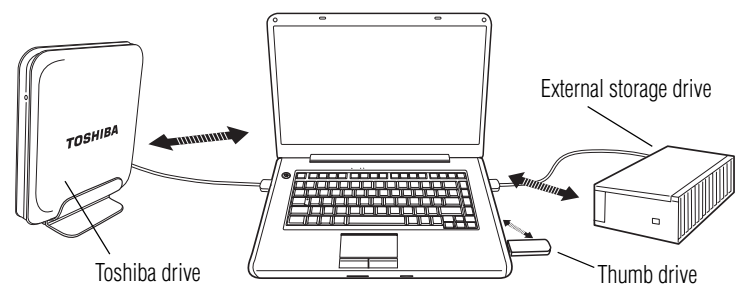

*(Sample Image) Backing up data from one drive to another*

The storage devices you designate can be internal or external devices.

#### **For Sync tasks:**

- ❖ Any two storage devices connected to your computer can be synchronized. The devices you are synchronizing can be internal or external devices.
- ❖ You can synchronize two folders, rather than all of the data on two devices.
- ❖ A "Sync set" is the term used for the two devices or folders you are synchronizing.
- ❖ Each storage device or folder in a Sync set is referred to as a "target."
- ❖ The software uses bidirectional synchronization. When a Sync is run, the software searches both storage devices simultaneously for new or modified files and updates each device so that it contains the latest files.
- ❖ Because bidirectional synchronization is used, it doesn't matter which device you designate as the "first target" and which device you designate as the "second target." In either order, the result is the same.

# <span id="page-27-0"></span>**Erasing Data**

If your hard disk or other storage media contains sensitive data, you should be aware that standard deletion procedures do not remove data from the media. These standard deletion procedures include: **NOTE** 

- ❖ Selecting Delete for a target file
- ❖ Putting files in the Recycle Bin and emptying the Recycle Bin
- ❖ Reformatting the media
- **❖** Reinstalling an operating system

The procedures above delete only the initial part of the data used for file management. This makes the file invisible to the operating system, but the data can still be read by specialized utilities. If you dispose of the hard drive, first delete all the data on it using one of the methods listed below. Doing so prevents unauthorized use of such data. To ensure your data is not used for unauthorized purposes, you can:

- ❖ Physically destroy the hard disk drive
- ❖ Use a proven specialized utility to overwrite all data
- ❖ Take the hard disk drive to a professional deletion service

All data deletion costs will be borne by you.

# <span id="page-27-1"></span>**About Startup Disk Restore**

Startup Disk Restore can be used to restore a computer with the minimum required Windows® operating system after a system failure. The startup disk is typically the (C:) drive. It contains the Windows<sup>®</sup> operating system, applications, and other system files.

Startup Disk Restore will not repair a startup disk that has failed due to a physical problem, such as crashed read/write heads.

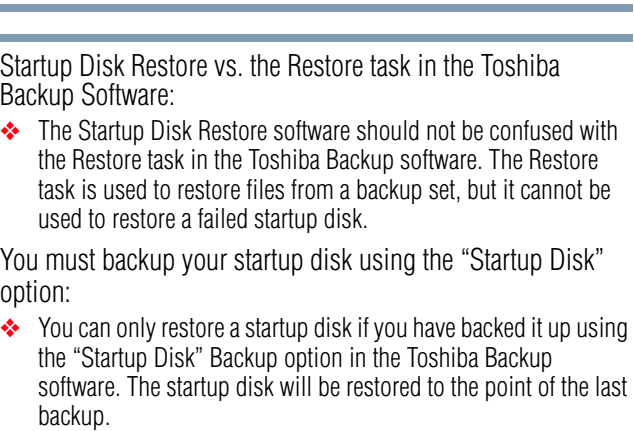

Compatibility:

❖ Startup Disk Restore works on computers with the minimum required Windows® operating system. It is not compatible with Mac.

Startup Disk Restore runs via a Linux OS on the supplied Toshiba Software CD:

❖ The Startup Disk Restore software resides on the Toshiba Software CD that shipped with your Toshiba desktop external hard drive. However, the application is only accessible via the portable Linux operating system that will launch after starting up your computer from the Toshiba Software CD.

# <span id="page-28-0"></span>**Using Startup Disk Restore**

**NOTE** 

To use Startup Disk Restore:

- Make sure that your computer is powered/turned off before using the Startup Disk Restore software. When the computer is powered off, you may be able to open the optical disc tray by inserting a straightened paper clip into the manual eject hole on the optical disc drive. If not, refer to your computer's User's Guide for correct instructions. **NOTE** 
	- **1** Load the Toshiba Software CD that shipped with your Toshiba desktop external hard drive into your computer's optical disc drive and then turn on your computer.

**2** The computer will start up from the CD and the Restore Software Video Wizard screen displays.

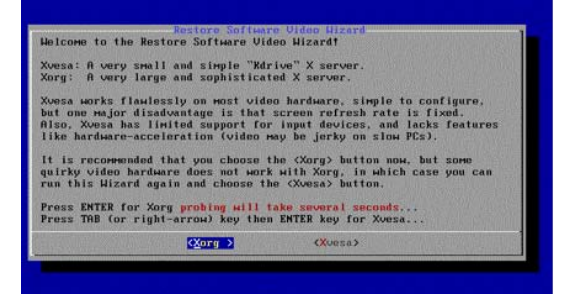

*(Sample Image) Restore Software Video Wizard screen*

Select **<Xorg>** and press the Enter key.

**3** On the next screen, select your display's resolution from the list and click **OK**.

If your display's resolution is not shown in the resolution list, or if you are not sure which resolution to use, select 800 x 600.

If, after setup, you find the image on screen is not displaying properly you can restart your computer and select another resolution setting.

| CANNOT DECIDE?  648x488x16 is suggested as a good choice.<br>RECOMMENDATION: Choose <test> button to verify it works!</test> |                                                                                                    |
|----------------------------------------------------------------------------------------------------|----------------------------------------------------------------------------------------------------|
| 0K <sub>z</sub>                                                                                                    | Just press ENTER key to inmediately use the selected mode<br>TEST: TAB key then EMTER to test and debug the mode before using it<br>EXIT: Exit to text-mode console, do not start X |
| 328×288×24                                                                                                    | Unconfirmed for monitor. OK for video card                                                                                                    |
| 328×488×16<br>328×488×24                                                                                                    | Unconfirmed for monitor, OK for video card<br>Unconfirmed for monitor. OK for video card                                                                                            |
| <b>S4Bx48Bx16</b>                                                                                                    | Unconfirmed for monitor, OK for video card                                                                                                    |
| <b>648×488×24</b>                                                                                                    | Unconfirmed for monitor, OK for video card                                                                                                    |
| $-48\times488\times16$                                                                                                    | Unconfirmed MAXIMUM for monitor, OK for card                                                                                                    |
|                                                                                                    |                                                                                                    |

*(Sample Image) Restore Software Video Wizard screen*

**4** After you click **OK**, the Restore Startup Disk window displays.

If your Toshiba drive is not connected to your computer, connect it now via a USB cable and click **Refresh**.

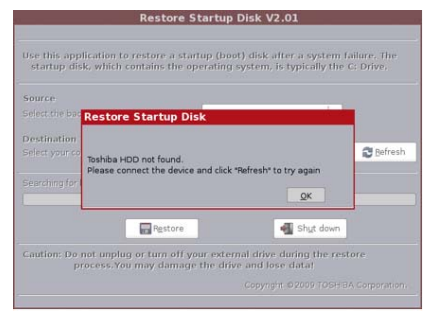

*(Sample Image) Restore Startup Disk screen*

- **5** The Source drop-down menu displays the list of available Backup Sets. Select the Backup Set that contains your startup disk backups.
- **6** From the Destination drop-down menu, select your computer's startup disk.
- If there are multiple partitions/volumes in the drop-down menu, be sure to select the correct partition/volume that represents your computer's startup disk. The capacity of each is shown, which can help if unsure. **NOTE**

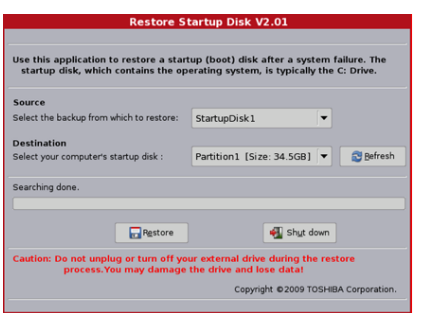

*(Sample Image) Restore Startup Disk screen*

**7** Click **Restore**.

**8** If the Backup Set is password protected you will need to input the password.

If you input the incorrect password three times, your password hint will be displayed. After you enter the password, click **OK**.

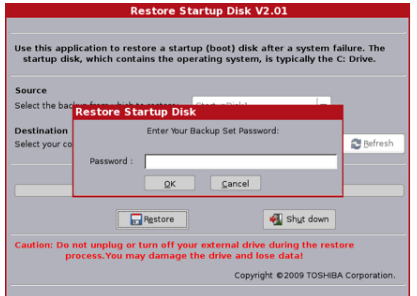

*(Sample Image) Restore Startup Disk screen*

**9** When the Restore process is successfully completed, click **OK**.

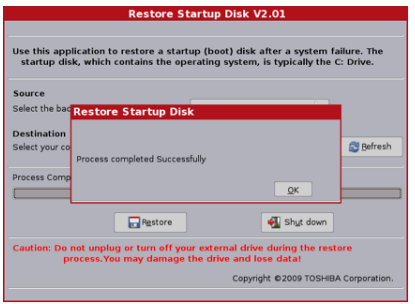

*(Sample Image) Restore Startup Disk screen*

- **10** Click **Shut Down** to power off your system.
- **11** Before restarting your computer, eject the Toshiba Software CD.

You may be able to manually eject the Toshiba Recovery Software CD by inserting a straightened paper clip into the manual eject hole on the optical disc drive. If not, see your computer's User's Guide for complete instructions.

# <span id="page-32-0"></span>**Frequently asked questions**

#### **Q: Can I use my drive on two computers at the same time?**

A: No. If you connect the drive to two computers at the same time, you may damage the drive and the computer.

#### **Q: Where are the USB drivers for Windows® XP, Windows Vista®, or Windows® 7?**

A: They are built into the Windows® XP, Windows Vista®, or Windows® 7 operating systems. However, you may need to upgrade your Windows® operating system. See ["Computer requirements" on](#page-8-2)  [page 9.](#page-8-2)

#### **Q: Can I connect the drive to a USB expansion card?**

A: Yes, but you may need to update the software/firmware for the card. Check with the card's manufacturer for the latest updates.

#### **Q: Why is the capacity of my drive as shown in Windows® lower than the drive's actual stated capacity?**

A: One Gigabyte (GB) means  $10^9 = 1,000,000,000$  bytes and One Terabyte (TB) means  $10^{12} = 1,000,000,000,000$  bytes using powers of 10. A computer operating system, however, reports storage capacity using powers of 2 for the definition of  $1GB=2^{30}$  =  $1,073,741,824$  bytes and  $1TB = 2^{40} = 1,099,511,627,776$  bytes, and therefore shows less storage capacity. Available storage capacity will also be less if the computer includes one or more pre-installed operating systems, pre-installed software applications, or media content. Actual formatted capacity may vary.

#### **Q: Can I use my Toshiba drive to copy an operating system from one computer to another?**

A: You cannot transfer an installed operating system to another computer or hard drive simply by copying the operating system's files. In order to install an operating system you'll need to follow the manufacturer's installation procedure. You can restore an operating system from the Toshiba drive to the computer where it was originally installed, if you previously backed up your operating system to the external drive. For more information, see ["Toshiba](#page-20-0)  [Backup software" on page 21.](#page-20-0)

#### **Q: Does Toshiba provide data recovery services?**

A: Toshiba does not provide data recovery services.

**Q: What are the specific file formats that get backed up by the Backup software when I select a file type category?**

A: By default, the supported file formats for the file type categories are:

- ❖ Picture Files: JPG, JPEG, BMP, TIF, GIF, PNG, and PSD
- ❖ Music Files: MP3, WMA, AAC, MP4
- ❖ Video Files: AVI, WMV, WM9, MPG, MPEG, MOV, FLV, AND 3GP
- ❖ Office Documents: DOC, XLS, XLA, PPT, PDF, MDB, XLSX, DOCX, PPS, PPSX, PPTX and RTF

You can add other file formats to each file type category by adjusting the File Filtering preferences in the Backup Software Control Pad. Go to **Tools, Preferences,** and then **File Filtering**. For more information, see ["Using the Backup Software Control Pad"](#page-22-0)  [on page 23](#page-22-0).

# <span id="page-33-0"></span>**Troubleshooting and support**

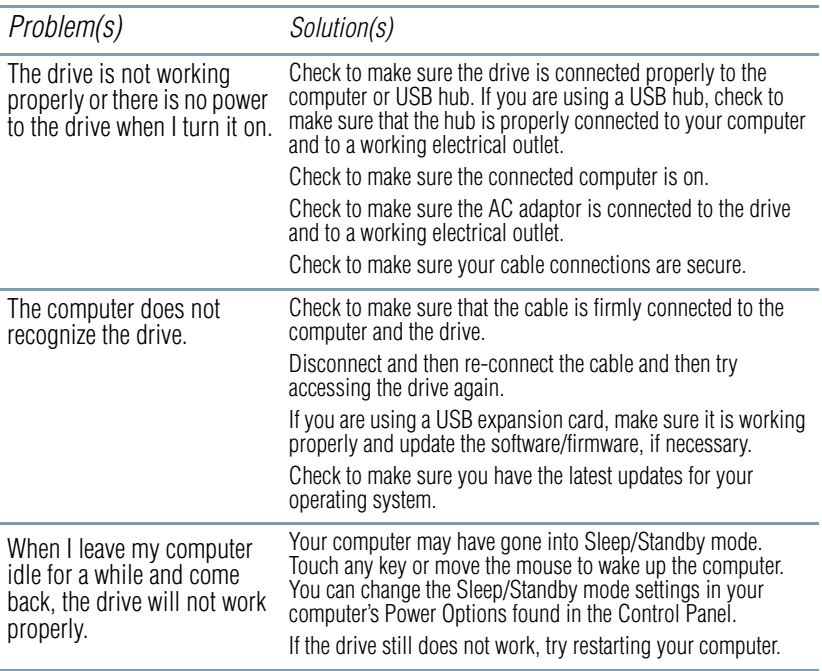

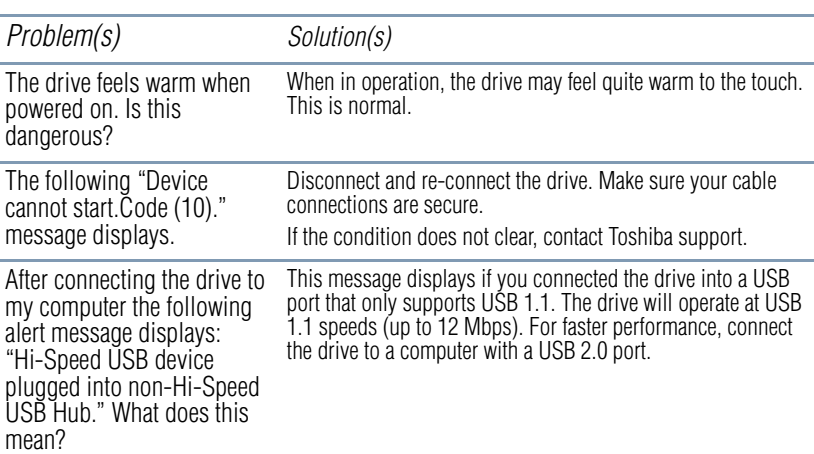

# <span id="page-34-0"></span>**If you need further assistance**

If you have followed the recommendations in this section and are still having problems, you may need additional technical assistance. This section contains the steps to take to ask for help.

#### <span id="page-34-1"></span>**Before you contact Toshiba**

Since some problems may be related to the operating system or the program you are using, it is important to investigate other sources of assistance first.

Try the following before you contact Toshiba:

- ❖ Review the troubleshooting information in your operating system documentation.
- ❖ If your hardware device is not working, consult the user manual that came with the device for troubleshooting tips.
- ❖ If the problem occurs while you are running a program, consult the program's documentation for troubleshooting suggestions. Contact the software company's technical support group for their assistance.

For the number of a Toshiba dealer near you, see "Toshiba voice contact" in this section.

#### <span id="page-35-0"></span>**Contacting Toshiba**

If you still need help, Toshiba offers a variety of resources to help you.

#### **Toshiba's Technical Support Web site**

[For technical support and for other product information, be sure to](pcsupport.toshiba.com)  regularly check the Toshiba Web site at pcsupport.toshiba.com.

[In Canada, please visit www.toshiba.ca/support.](www.toshiba.ca/support)

#### **Toshiba voice contact**

Before calling Toshiba, make sure you have:

- ❖ Your Toshiba External Hard drive's serial number
- ❖ The computer and any optional devices related to the problem
- ❖ Backup copies of your Windows® operating system and all other preloaded software on your choice of media
- ❖ Name and version of the program involved in the problem along with its installation media
- ❖ Information about what you were doing when the problem occurred
- ❖ Exact error messages and when they occurred

For technical support, call the Toshiba Customer Support Center:

Within the United States at (800) 457-7777

Outside the United States at (949) 859-4273

In Canada at (800) 663-0378
# **Index**

# **A**

AC adaptor connect [12](#page-11-0) attaching stand [11](#page-10-0)

### **B**

backup tasks menu [24](#page-23-0) backup software icon [23](#page-22-0) Backup Software Control Pad tasks menu [24](#page-23-1) tools menu [24](#page-23-2) using [23](#page-22-1) backup tasks specifying source/destination devices [26](#page-25-0) specifying Sync targets [26](#page-25-0) button power [10](#page-9-0)

### **C**

checking drive properties [17](#page-16-0) checking used/free disk space [17](#page-16-0) computer requirements [9](#page-8-0) CPU [9](#page-8-1) interface port (USB) [9](#page-8-2) operating system [9](#page-8-3) connect AC adaptor [12](#page-11-0) drive via eSATA [13](#page-12-0) Toshiba drive to your computer via USB [12](#page-11-1) copy folders/files to Toshiba desktop external hard drive [14](#page-13-0)

# **D**

DC-IN port [10](#page-9-1) difference between Backup and Sync backup [25](#page-24-0) sync [26](#page-25-1) disk space checking used/free [17](#page-16-0) Drive Monitor monitor used/free space [18](#page-17-0) Drive Monitor application [18](#page-17-1) drive properties checking [17](#page-16-0)

### **E**

erasing data [28](#page-27-0) eSATA

port [10](#page-9-2)

# **F**

FAQ [33](#page-32-0) FCC information [6](#page-5-0)

# **H**

hard drive stand [10](#page-9-3)

# **I**

icon backup software [23](#page-22-0) safely remove hardware [15](#page-14-0) safety [4](#page-3-0) icons safety [4](#page-3-1) Installing included (optional) software [17](#page-16-1) installing Drive Monitor application [18](#page-17-1) Power Saver application [20](#page-19-0) Toshiba Backup software [22](#page-21-0) instructions

# 38 **Index**

safety [5](#page-4-0) Introduction [9](#page-8-4) **L**

light power/drive in-use indicator [10](#page-9-4) log monitor tools menu [24](#page-23-3)

### **P**

package contents external drive [9](#page-8-5) QSG [9](#page-8-5) standard limited warranty booklet [9](#page-8-5) USB cable [9](#page-8-5) port DC-IN [10](#page-9-1) eSATA [10](#page-9-2) USB [10](#page-9-5) power button [10](#page-9-0) Power Saver installing application [20](#page-19-0) Sleep mode [19](#page-18-0) using application [20](#page-19-1) power/drive in-use indicator light [10](#page-9-4) status indications [11](#page-10-1) preferences tools menu [25](#page-24-1)

### **Q**

Quick Tour [10](#page-9-6) DC-IN port [10](#page-9-1) eSATA port [10](#page-9-2) hard drive stand [10](#page-9-3) power button [10](#page-9-0) power/drive in-use indicator light [10](#page-9-4) USB port [10](#page-9-5)

### **R**

repair catalog tools menu [24](#page-23-4) restore

tasks menu [24](#page-23-5) **S** safely remove hardware icon [15](#page-14-0) safety icons [4](#page-3-1) instructions [5](#page-4-0) saving files Toshiba desktop external hard drive [14](#page-13-1) scheduler tools menu [24](#page-23-6) setting up Toshiba desktop external hard drive [11](#page-10-2) specifying source/destination devices backup tasks [26](#page-25-0) sync tasks [27](#page-26-0) specifying Sync targets backup tasks [26](#page-25-0) sync tasks [27](#page-26-0) stand attaching [11](#page-10-0) hard drive [10](#page-9-3) Startup Disk Restore using [29](#page-28-0) status indications power/drive in-use indicator light [11](#page-10-1) support troubleshooting [34](#page-33-0) Web sites [36](#page-35-0) sync tasks menu [24](#page-23-7) sync tasks specifying source/destination devices [27](#page-26-0) specifying Sync targets [27](#page-26-0)

# **T**

tasks menu backup [24](#page-23-0)

Backup Software Control Pad [24](#page-23-1) restore [24](#page-23-5) sync [24](#page-23-7) tools menu Backup Software Control Pad [24](#page-23-2) log monitor [24](#page-23-3) preferences [25](#page-24-1) repair catalog [24](#page-23-4) scheduler [24](#page-23-6) Toshiba Backup software installing [22](#page-21-0) using [21](#page-20-0) Toshiba desktop external hard drive saving files [14](#page-13-1) setting up [11](#page-10-2) viewing folders/files [14](#page-13-2) waking up [21](#page-20-1) Toshiba drive turn on [13](#page-12-1) turning off/disconnecting [15](#page-14-1) troubleshooting contacting Toshiba [35,](#page-34-0) [36](#page-35-0) support [34](#page-33-0) turn on Toshiba drive [13](#page-12-1) turning off/disconnecting Toshiba drive [15](#page-14-1) turning off/disconnecting drive using a USB connection [15](#page-14-2) using an eSATA connection [16](#page-15-0)

# **U**

USB port [10](#page-9-5) using Backup Software Control Pad [23](#page-22-1) included (optional) software [17](#page-16-1) Power Saver application [20](#page-19-1) Startup Disk Restore [29](#page-28-0) Toshiba Backup software [21](#page-20-0)

# **V**

viewing Toshiba drive information [19](#page-18-1) viewing folders/files Toshiba desktop external hard drive [14](#page-13-2)

# **W**

wake up Toshiba desktop external hard drive [21](#page-20-1)

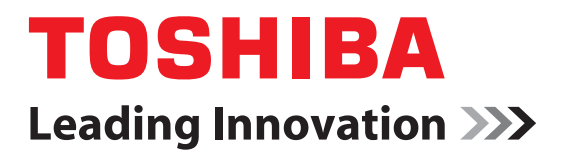

# Manual del usuario Unidad de disco duro externa de escritorio de Toshiba

Download from Www.Somanuals.com. All Manuals Search And Download.

# **Contenido**

<u> 1989 - Johann Barnett, mars eta indonez erroman erroman erroman erroman erroman erroman erroman erroman errom</u>

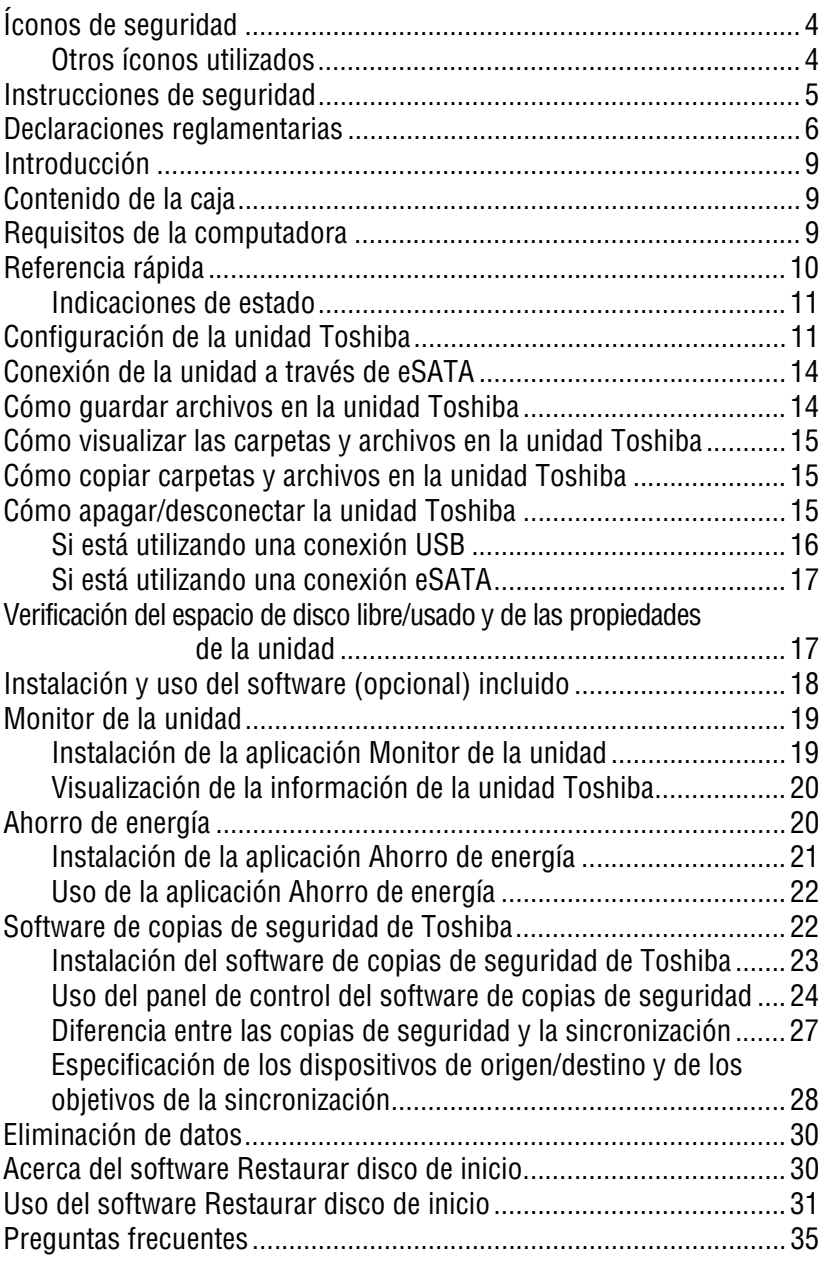

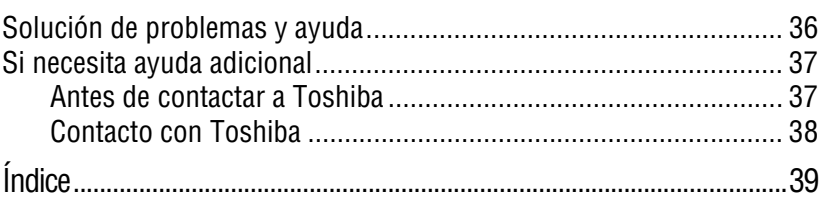

# <span id="page-42-0"></span>**Íconos de seguridad** Este manual contiene instrucciones de seguridad que deben seguirse a fin de evitar posibles peligros que podrían tener como consecuencia lesiones personales, daños al equipo o pérdida de datos. Son advertencias de seguridad que están clasificadas de acuerdo con la gravedad del peligro y están representadas por íconos que distinguen cada instrucción como se muestra a continuación: AP ELIGRO Este ícono indica la presencia de una situación inminentemente peligrosa que, de no evitarse, ocasionaría la muerte o lesiones graves. Este ícono indica la presencia de una situación potencialmente A ADVERTENCIA peligrosa que, de no evitarse, podría ocasionar la muerte o lesiones graves. Este ícono indica la presencia de una situación potencialmente peligrosa APRECAUCIÓN que, de no evitarse, podría ocasionar lesiones menores o moderadas. Este ícono indica la presencia de una situación potencialmente **PRECAUCIÓN** peligrosa que, de no evitarse, podría ocasionar daños a la propiedad. Este ícono brinda información importante. **NOTA**

# <span id="page-42-1"></span>**Otros íconos utilizados**

Los siguientes íconos adicionales resaltan información educativa o de utilidad:

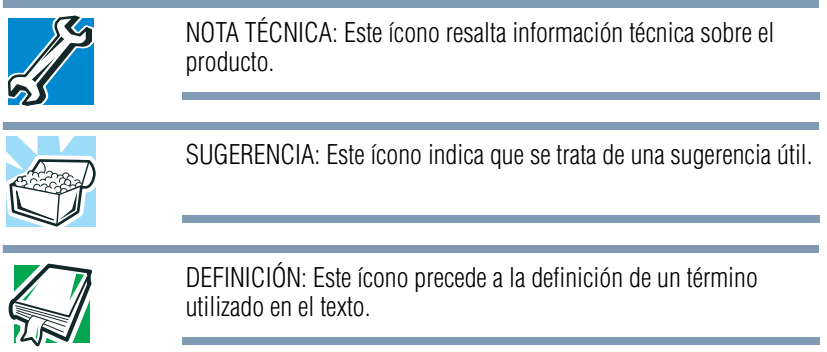

# <span id="page-43-0"></span>**Instrucciones de seguridad**

Siempre lea cuidadosamente las instrucciones de seguridad:

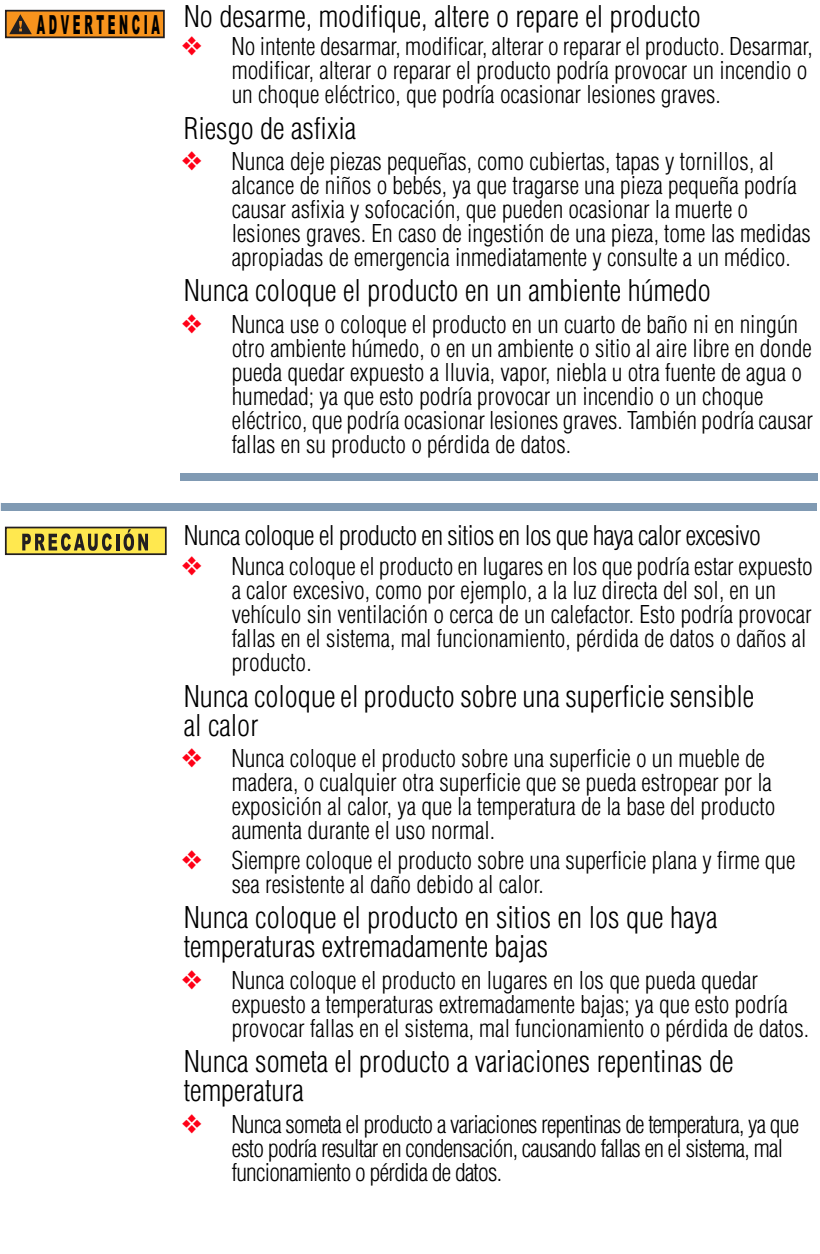

Nunca utilice el producto durante una tormenta eléctrica

 ❖ Nunca utilice el producto o una computadora conectada a éste durante una tormenta eléctrica. Si observa rayos o escucha truenos, apague de inmediato el producto y la computadora. Una descarga eléctrica provocada por la tormenta podría causar fallas en el sistema, pérdida de datos o daños al producto.

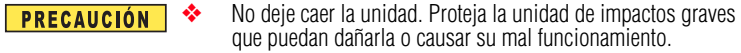

- ❖ Maneje el producto con precaución para evitar daños debidos a impactos externos.
- ❖ No mueva la unidad mientras esté en funcionamiento.
- ❖ No apague la unidad ni la desconecte de la computadora, ni apague o desconecte la computadora mientras la unidad esté en funcionamiento (Indicador LED destellando), ya que podría causar un error en el funcionamiento.
- ❖ No coloque objetos pesados sobre la unidad.

# <span id="page-44-0"></span>**Declaraciones reglamentarias**

### **Información de la FCC**

### **Aviso de la FCC "Información sobre la declaración de conformidad"**

Este equipo se probó y se comprobó que cumple con los límites para dispositivos digitales de Clase B, en virtud de la Parte 15 de las normas de la Comisión Federal de Comunicaciones de Estados Unidos (*Federal Communications Commission* o FCC). Estos límites están diseñados para proporcionar una protección razonable contra interferencias perjudiciales en una instalación residencial. Este equipo genera, utiliza y puede irradiar energía de radiofrecuencia y, si no se instala y utiliza conforme a las instrucciones, puede provocar interferencias perjudiciales a las comunicaciones por radio. Sin embargo, no se garantiza que no habrá interferencias en una instalación en particular. Si este equipo provoca interferencias perjudiciales en la recepción de radio o televisión, lo que se puede determinar apagando y encendiendo el equipo, recomendamos al usuario que intente corregir la interferencia adoptando una o varias de las medidas siguientes:

- ❖ Cambiar la orientación o la ubicación de la antena receptora.
- ❖ Aumentar la distancia entre el equipo y el receptor.
- ❖ Conectar el equipo a un tomacorriente en un circuito diferente al que está conectado el receptor.
- ❖ Consultar al distribuidor o a un técnico especializado en radio y televisión para obtener ayuda.

Para conectarlo a una computadora, utilice solamente el cable que se suministra con el producto o el cable recomendado. El uso de cualquier otro tipo de cable, no aprobado por Toshiba, es responsabilidad del usuario y puede invalidar el derecho del usuario de utilizar el equipo. N O T A

### **Requisitos de la FCC**

Este equipo se probó y se comprobó que cumple con la sección 15 de las normativas de la FCC. El funcionamiento está sujeto a las siguientes dos condiciones:

- (1) Este dispositivo no debe causar interferencias perjudiciales.
- (2) Este dispositivo debe aceptar cualquier interferencia recibida, incluidas aquéllas que puedan comprometer su funcionamiento.

### **Contacto**

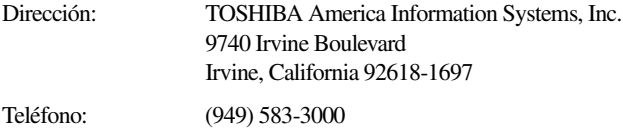

# **Requisito de Industry Canada**

Este aparato digital de Clase B cumple con la norma canadiense ICES-003.

Cet appareil numérique de la classe B est conformé à la norme NMB-003 du Canada.

# **Información sobre el desecho**

Toshiba recomienda que los clientes desechen sus computadoras usadas y los periféricos en forma que no cause daño al medio ambiente, de acuerdo con todas las regulaciones locales, estatales o federales. Para obtener información adicional sobre las iniciativas y políticas de reciclaje de Toshiba visite el sitio www.ToshibaDirect.com.

### **Derechos de autor**

Los derechos de autor de este manual son propiedad de Toshiba Corporation, quien se reserva todos los derechos. De acuerdo con las leyes de derechos de autor este manual no puede reproducirse en forma alguna sin el permiso previo y por escrito de Toshiba. Sin embargo, Toshiba no asume ninguna responsabilidad de patente respecto al uso de la información incluida en este manual.

©2010 de Toshiba Corporation. Todos los derechos reservados.

# **Limitación de responsabilidad**

La información contenida en este documento está sujeta a cambio sin previo aviso. El fabricante no hace ninguna declaración ni asume ninguna responsabilidad (implícita o de otro tipo) respecto a la exactitud e integridad de este documento y no será responsable de ninguna pérdida de ganancias o cualquier daño comercial, incluyendo entre otros los daños especiales, incidentales, consecuenciales u otro tipo de daño.

Enero 2010, Rev1.0

# **Marcas registradas**

Intel, Pentium y Celeron son marcas comerciales o marcas registradas de Intel Corporation o de sus subsidiarias en Estados Unidos y otros países.

Mac es una marca comercial de Apple Inc., registrada en Estados Unidos y otros países.

Microsoft, Windows y Windows Vista son marcas registradas o marcas comerciales de Microsoft Corporation en Estados Unidos y/u otros países.

Todos los demás nombres de marcas y productos son marcas comerciales o marcas registradas de sus respectivas compañías.

# <span id="page-47-0"></span>**Introducción**

Gracias por escoger un producto TOSHIBA.

Su producto TOSHIBA incluye dos guías:

- ❖ Guía de inicio rápido
- ❖ *Manual del usuario* completo en PDF (este documento)

# <span id="page-47-1"></span>**Contenido de la caja**

Compruebe que tenga todos los artículos que se enumeran a continuación:

- ❖ Unidad de disco duro externa de escritorio de Toshiba (Gen 2)
- ❖ Base
- ❖ Adaptador de CA
- ❖ Cable USB
- ❖ CD del software de Toshiba

El CD incluye:

- ❖ Manual del usuario en formato PDF
- ❖ Software de copias de seguridad
- ❖ Aplicación del monitor de la unidad
- ❖ Aplicación de ahorro de energía
- ❖ Software de restauración del disco de inicio (Windows® solamente)
- ❖ Guía de inicio rápido
- ❖ Folleto de la garantía limitada estándar

# <span id="page-47-2"></span>**Requisitos de la computadora**

Para usar la unidad de disco duro necesita una computadora con las siguientes especificaciones:

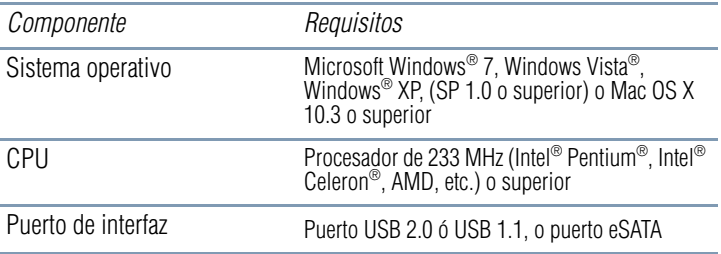

Si se conecta a un puerto USB 1.1 la unidad opera a velocidades de USB 1.1 (hasta 12 Mbps). Para un rendimiento más veloz conecte la unidad a la computadora a través de un puerto USB 2.0. **NOTA** 

# <span id="page-48-0"></span>**Referencia rápida**

En esta sección se identifican los distintos componentes de la unidad de disco duro externa de Toshiba.

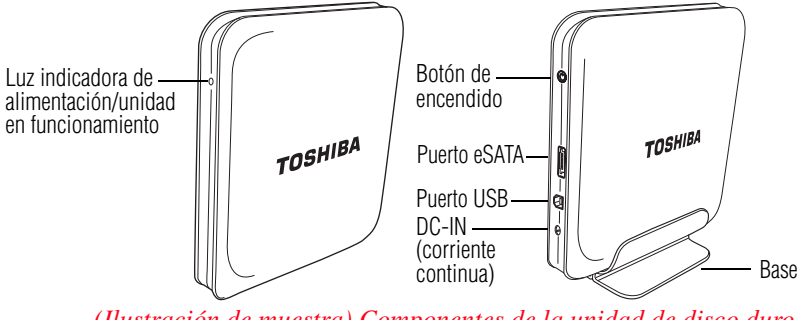

*(Ilustración de muestra) Componentes de la unidad de disco duro externa de Toshiba*

Nunca conecte la unidad Toshiba a una computadora con un cable **PRECAUCIÓN** USB y un cable eSATA simultáneamente, ya que podría dañar la unidad y/o la computadora y causar la pérdida de datos.

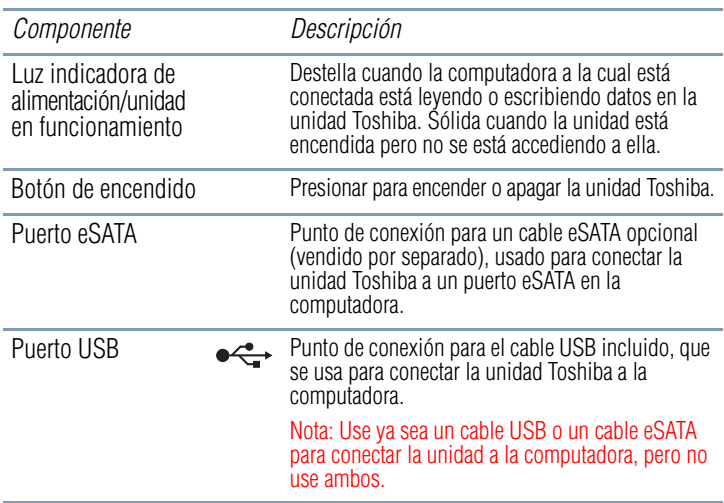

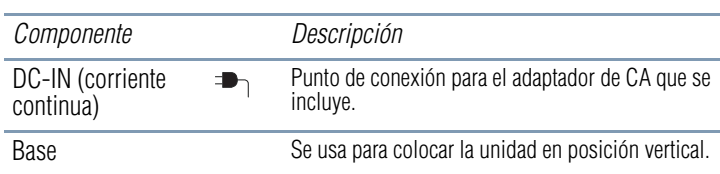

#### El diseño y las especificaciones están sujetos a cambios sin previo aviso. **NOTA**

## <span id="page-49-0"></span>**Indicaciones de estado**

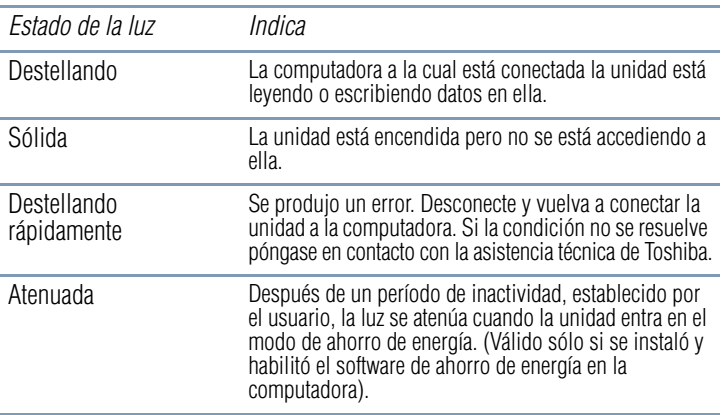

# <span id="page-49-1"></span>**Configuración de la unidad Toshiba**

# **1 Fije la base**

Coloque la unidad de disco duro externa de escritorio de Toshiba cuidadosamente sobre la base en posición vertical.

Coloque la unidad Toshiba sobre una superficie firme y plana. No **PRECAUCIÓN** coloque la unidad sobre una base inestable o improvisada, como por ejemplo una pila de libros, que pueda ser propensa a colapsar o desplomarse.

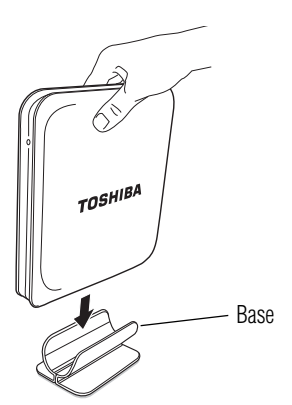

*(Ilustración de muestra) Cómo sujetar la base*

### **2 Conecte el adaptador de CA**

Conecte el adaptador de CA a la unidad Toshiba y a un tomacorriente en funcionamiento.

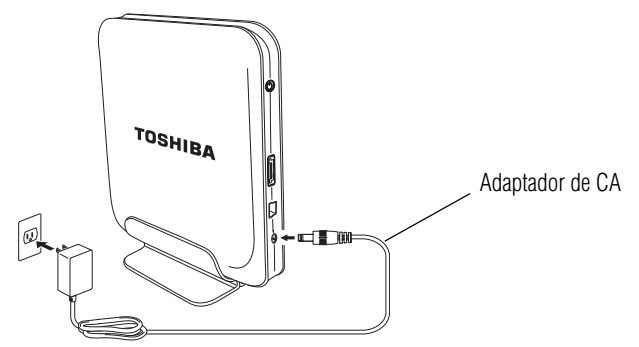

*(Ilustración de muestra) Cómo conectar el adaptador de CA*

### **3 Conecte la unidad Toshiba a la computadora a través de USB**

Nunca conecte la unidad Toshiba a la computadora con el cable USB **PRECAUCIÓN** y el cable eSATA al mismo tiempo. Hacerlo podría causar daños a la unidad y/o la computadora, y pérdida de datos.

> Conecte la unidad Toshiba a la computadora usando el cable USB que se incluye. Encienda la computadora, si no está ya encendida.

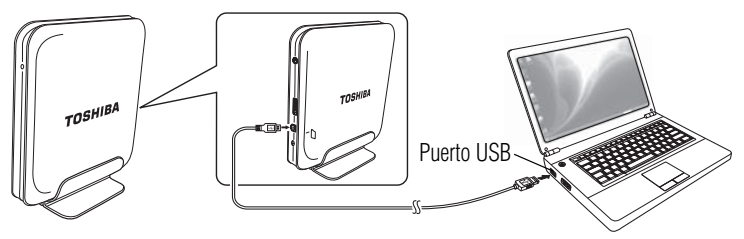

*(Ilustración de muestra) Cómo conectar el cable USB*

# **4 Encienda la unidad Toshiba**

Presione el botón de encendido ubicado en la parte posterior de la unidad Toshiba para encenderla.

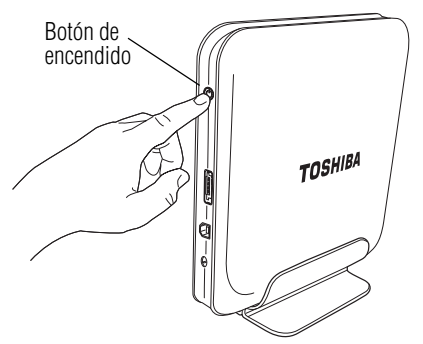

*(Ilustración de muestra) Cómo encender la alimentación*

Después de conectar y encender la unidad Toshiba, la unidad se carga en la computadora. A partir de este momento usted puede utilizar la unidad de disco duro externa de escritorio de Toshiba.

Download from Www.Somanuals.com. All Manuals Search And Download.

# <span id="page-52-0"></span>**Conexión de la unidad a través de eSATA**

Si su computadora tiene un puerto eSATA, si lo desea usted puede conectar la unidad a la computadora mediante un cable eSATA (vendido separadamente) en vez de utilizar un cable USB.

#### Nunca conecte la unidad a la computadora con el cable USB y el PRECAUCIÓN cable eSATA al mismo tiempo. Hacerlo podría causar daños a la unidad y/o la computadora, y pérdida de datos.

El software de ahorro de energía (opcional), el monitor de la unidad y el software de restauración del disco de inicio sólo funcionan cuando la unidad Toshiba está conectada a la computadora a través de USB (no eSATA). N O T A

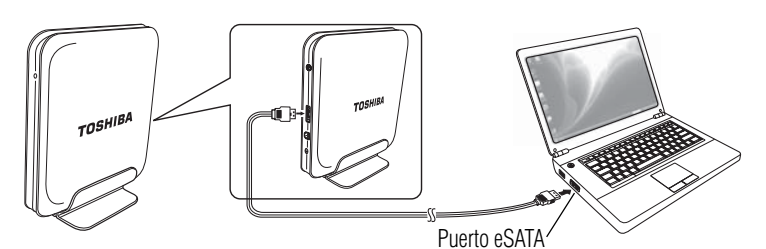

*(Ilustración de muestra) Cómo conectar el cable eSATA (vendido por separado)*

# <span id="page-52-1"></span>**Cómo guardar archivos en la unidad Toshiba**

En esta sección se resume el procedimiento para guardar archivos en la unidad de disco duro externa de escritorio de Toshiba. Tenga en cuenta que este procedimiento puede variar dependiendo de la aplicación que esté utilizando. Si es necesario, por favor consulte la ayuda en línea al interno de la aplicación.

Para guardar un archivo en la unidad de disco duro externa de escritorio de Toshiba:

- **1** En la aplicación que usó para crear el archivo seleccione **Archivo** y luego **Guardar como**.
- **2** En la lista desplegable que aparece en **Guardar en** seleccione la unidad de disco duro externa.
- **3** Escriba un nombre para el archivo en el campo **Nombre de archivo**.

**4** Haga clic en **Guardar**.

La luz indicadora de la unidad Toshiba destella a medida que el archivo se escribe en el disco.

# <span id="page-53-0"></span>**Cómo visualizar las carpetas y archivos en la unidad Toshiba**

Para visualizar una carpeta o un archivo almacenado en la unidad de disco duro externa de escritorio de Toshiba:

**1** En Mi PC o en Equipo haga doble clic en el ícono de **Toshiba**   $HDD$   $(\bullet)$ .

Aparece una ventana que muestra las carpetas y los archivos almacenados en la unidad Toshiba.

**2** Haga doble clic en la carpeta o en el archivo que desea abrir.

# <span id="page-53-1"></span>**Cómo copiar carpetas y archivos en la unidad Toshiba**

Para copiar una carpeta o un archivo en la unidad de disco duro externa de escritorio de Toshiba:

- **1** En Mi PC o en Equipo haga clic en la carpeta o el archivo que desea copiar. El objeto queda seleccionado.
- **2** En la barra del menú de la ventana seleccione **Edición** y luego **Copiar**.

Si es necesario navegue a través de la estructura de las carpetas hasta que el ícono de **Toshiba HDD** esté visible.

- **3** Haga doble clic en el ícono de **Toshiba HDD** (
- **4** Si desea colocar una copia de una carpeta o de un archivo en una carpeta específica en la unidad Toshiba, haga doble clic en la carpeta donde desea colocar la copia.
- **5** En la barra del menú de la ventana seleccione **Edición** y luego **Pegar**.

# <span id="page-53-2"></span>**Cómo apagar/desconectar la unidad Toshiba**

Para evitar la pérdida o corrupción de los datos almacenados en la unidad de disco duro externa de escritorio de Toshiba, asegúrese de seguir las instrucciones que se dan en esta sección para apagar o desconectar la unidad de la computadora.

### **PRECAUCIÓN**

No apague la alimentación o retire un dispositivo de almacenamiento externo mientras el dispositivo esté escribiendo o leyendo un medio.

❖ Nunca apague o desconecte un dispositivo de almacenamiento externo durante la lectura/escritura de datos ya que esto podría causar la pérdida de datos.

### **PRECAUCIÓN**

Si la unidad de disco duro externa está conectada a la computadora con un cable eSATA, apague siempre la computadora antes de apagar o desconectar la unidad, de lo contrario podría causar la pérdida o corrupción de datos.

El procedimiento para apagar/desconectar la unidad varía de acuerdo con el tipo de conexión que esté utilizando (puerto USB o puerto eSATA).

### <span id="page-54-0"></span>**Si está utilizando una conexión USB**

### **Para apagar/desconectar la unidad Toshiba cuando esté usando una conexión USB:**

- **1** Espere hasta que cese toda actividad de lectura/escritura (la luz indicadora de alimentación/unidad en funcionamiento deja de destellar).
- **2** Cierre todas las aplicaciones relacionadas con la unidad Toshiba (por ejemplo, el panel de control del software de copias de seguridad [*Backup Software Control Pad*] y la ventana Monitor de la unidad/Propiedades del disco [*Drive Monitor/Disk Properties*]) siguiendo los siguientes pasos:
	- **a** Haga clic en el botón **Cerrar** (**X**) para cerrar cada ventana.
	- **b** Haga clic con el botón derecho en el ícono de cada aplicación de la unidad en el Área de notificación/Bandeja del sistema del escritorio de Windows® y seleccione **Salir** (*Exit*).
- **3** En el Área de notificación/Bandeja del sistema de Windows® haga doble clic en el ícono de **Quitar Hardware de forma segura**.

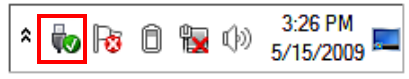

*(Imagen de muestra) Ícono de Quitar hardware de forma segura en el Área de notificación/Bandeja del sistema*

- **4** Seleccione **Dispositivo de almacenamiento masivo USB** y luego haga clic en **Detener**.
- **5** Seleccione **Toshiba HDD** y luego haga clic en **Aceptar**.

Aparece un mensaje que indica que el dispositivo se puede quitar de forma segura de la computadora.

**6** Apague la unidad y/o desconecte el cable USB que conecta la unidad a la computadora.

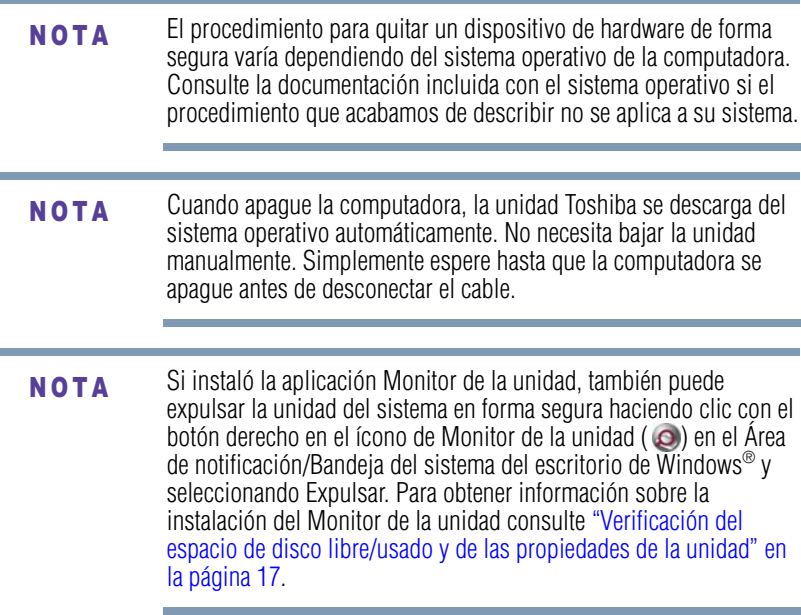

### <span id="page-55-0"></span>**Si está utilizando una conexión eSATA**

÷

### **Para apagar/desconectar la unidad Toshiba cuando esté usando una conexión eSATA:**

- **1** Espere hasta que cese toda actividad de lectura/escritura (la luz indicadora de alimentación/unidad en funcionamiento deja de destellar).
- **2** Cierre todas las aplicaciones relacionadas con la unidad Toshiba.
- **3** Apague la computadora.
- **4** Apague la unidad presionando el botón de encendido ubicado en la parte posterior de la unidad.
- **5** Desconecte el cable eSATA.

# <span id="page-55-1"></span>**Verificación del espacio de disco libre/usado y de las propiedades de la unidad**

Use el Monitor de la unidad para obtener la siguiente información acerca de la unidad de disco duro externa de escritorio de Toshiba:

- ❖ Cantidad de espacio usado y espacio libre en el disco
- ❖ Tipo de sistema de archivos

# <span id="page-56-0"></span>**Instalación y uso del software (opcional) incluido**

Después de cargar en la unidad de discos ópticos de la computadora el CD del software de Toshiba, incluido con la unidad de disco duro externa de escritorio de Toshiba, aparece la pantalla de Bienvenida y Configuración de la unidad Toshiba.

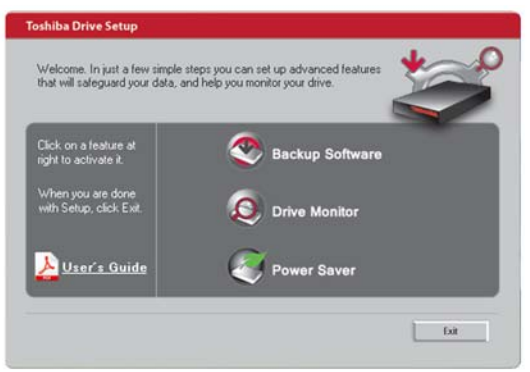

*(Imagen de muestra) Pantalla de Bienvenida y Configuración de la unidad Toshiba*

En algunos sistemas podría ser necesario hacer clic en **Ejecutar Launcher.exe** (*Run Launcher.exe*) y/o en **Permitir** (*Allow*) en uno o más mensajes emergentes antes de que aparezca la ventana de Bienvenida y Configuración de la unidad Toshiba.

La ventana de Bienvenida y Configuración de la unidad Toshiba ofrece las siguientes opciones:

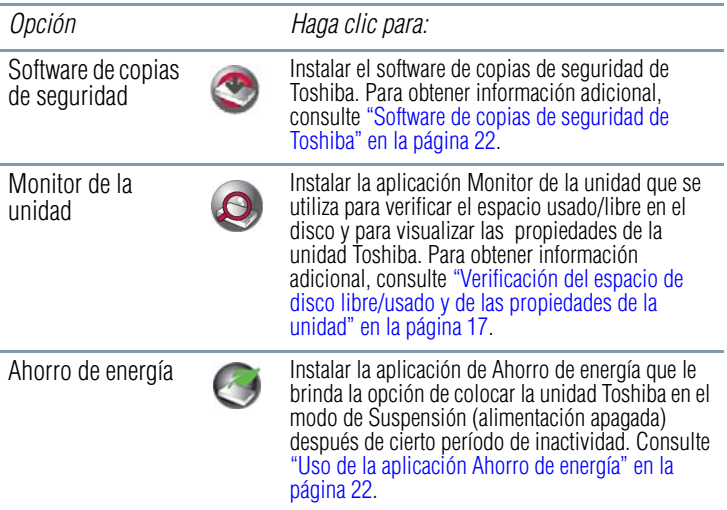

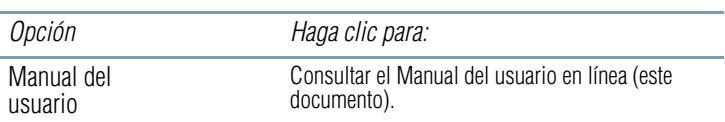

Después de que instale o active la función, aparece el ícono ( $\vee$ ) al lado de la función. Si decide utilizar una o más de las aplicaciones de software, tenga en cuenta que la unidad Toshiba tiene que estar conectada a la computadora a través de USB (no eSATA) para acceder a la aplicación/software. El software podría no ser accesible cuando la unidad está conectada a través de un cable eSATA.

# <span id="page-57-0"></span>**Monitor de la unidad**

La aplicación Monitor de la unidad se utiliza para verificar el espacio usado/libre y para visualizar las propiedades de la unidad de disco duro externa de escritorio de Toshiba.

### <span id="page-57-1"></span>**Instalación de la aplicación Monitor de la unidad**

Para instalar la aplicación Monitor de la unidad:

**1** Cargue el CD del software de Toshiba, incluido con la unidad Toshiba, en la unidad de discos ópticos de la computadora.

Aparece la pantalla de Bienvenida y Configuración de la unidad Toshiba.

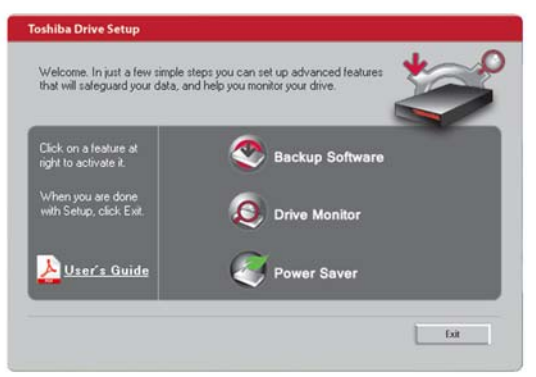

*(Imagen de muestra) Pantalla de Bienvenida y Configuración de la unidad Toshiba*

- **2** Si la pantalla de Bienvenida y de Configuración de la unidad Toshiba no se inicia automáticamente, haga doble clic en el ícono del **CD de Toshiba** bajo **Mi PC\Equipo** para iniciarla.
- **3** Haga clic en **Monitor de la unidad** en la pantalla de Bienvenida y Configuración de la unidad Toshiba.

**4** Siga las instrucciones que aparecen en la pantalla para cargar la aplicación.

La aplicación se instala en la computadora.

### <span id="page-58-0"></span>**Visualización de la información de la unidad Toshiba**

Para poder utilizar la aplicación Monitor de la unidad, la unidad Toshiba se debe conectar a la computadora a través de USB (no eSATA). N O T A

Para visualizar la información de la unidad Toshiba, efectúe uno de los siguientes procedimientos:

❖ Haga clic en el ícono **Monitor de la unidad**, ubicado en el Área de notificación/Bandeja del sistema en el escritorio de Windows<sup>®</sup>.

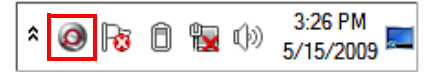

*(Imagen de muestra) Ícono Monitor de la unidad en el Área de notificación/Bandeja del sistema*

Aparece la ventana Monitor de la unidad.

❖ Coloque el puntero sobre el ícono **Monitor de la unidad**, ubicado en el Área de notificación/Bandeja del sistema en el escritorio de Windows®.

La información sobre la unidad aparece en una ventana emergente.

# <span id="page-58-1"></span>**Ahorro de energía**

La aplicación Ahorro de energía le brinda la opción de colocar la unidad Toshiba en el modo de Suspensión (alimentación apagada) después de cierto período de inactividad. Si el Ahorro de energía está instalado en la computadora, tendrá que seleccionar, en una lista de límites de tiempo predeterminados, el límite de tiempo para la opción de suspensión, o seleccionar la opción **Nunca** para evitar que la unidad entre en el modo de Suspensión.

Mientras esté en el modo de Suspensión, la unidad Toshiba permanece cargada en la computadora y lista para ser usada. Sin embargo, tenga en cuenta que se requieren unos cuantos segundos para que la unidad Toshiba se encienda y usted pueda acceder a ella. Si habitualmente debe acceder a la unidad Toshiba con frecuencia le recomendamos que no instale el Ahorro de energía.

Si el Ahorro de energía está instalado, puede seleccionar un límite de tiempo más largo o la opción Nunca.

Para poder utilizar la aplicación Ahorro de energía, la unidad Toshiba se debe conectar a la computadora a través de USB (no eSATA). N O T A

### <span id="page-59-0"></span>**Instalación de la aplicación Ahorro de energía**

Para instalar la aplicación Ahorro de energía:

**1** Cargue el CD del software de Toshiba, incluido con la unidad Toshiba, en la unidad de discos ópticos de la computadora.

Aparece la pantalla de Bienvenida y Configuración de la unidad Toshiba.

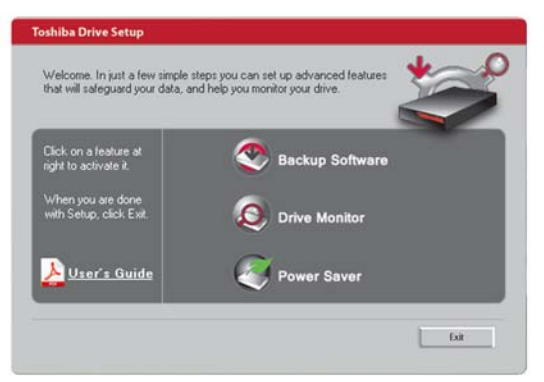

*(Imagen de muestra) Pantalla de Bienvenida y Configuración de la unidad Toshiba*

- **2** Si la pantalla de Bienvenida y Configuración de la unidad Toshiba no se inicia automáticamente, haga doble clic en el ícono del **CD de Toshiba** bajo **Mi PC\Equipo** para iniciarla.
- **3** Haga clic en **Ahorro de energía** en la pantalla de Bienvenida y Configuración de la unidad Toshiba.
- **4** Siga las instrucciones que aparecen en la pantalla para instalar el software.

La aplicación se instala en la computadora.

# <span id="page-60-0"></span>**Uso de la aplicación Ahorro de energía**

<span id="page-60-1"></span>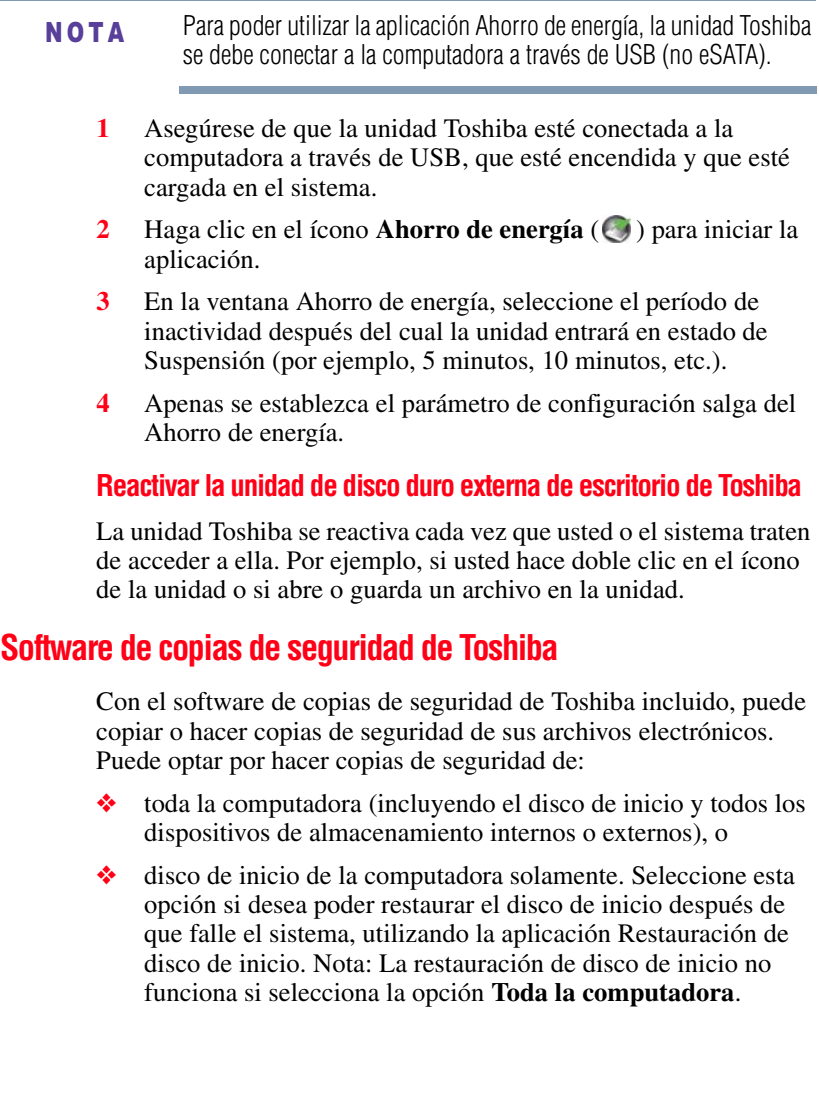

❖ todos los archivos de un cierto tipo (por ejemplo, los archivos de música) o todos los archivos de una carpeta en particular o de un juego de carpetas.

Puede especificar que la tarea de hacer copias de seguridad se ejecute inmediatamente, o programarla para más tarde o para que ocurra repetidamente a intervalos establecidos. El software también le permite restaurar las copias de seguridad en el dispositivo de almacenamiento original o en otro dispositivo de almacenamiento. Contiene además una utilidad de sincronización para actualizar los archivos en un dispositivo de almacenamiento en forma tal que correspondan con los archivos almacenados en otro dispositivo.

### **PRECAUCIÓN**

**Copias de seguridad periódicas de datos almacenados** Es importante hacer copias de seguridad de los archivos electrónicos periódicamente en caso de que no se pueda acceder a los archivos originales debido a fallas del sistema de almacenamiento que los contiene.

### N O T A

(Sólo computadoras con sistema operativo Windows® 7) Antes de usar el software de Copias de seguridad de Toshiba, asegúrese de establecer la función de suspensión de la computadora en Nunca. La función de suspensión en Windows® 7 puede afectar las funciones de lectura/escritura del disco, tales como las copias de seguridad de datos. Si la computadora (con sistema operativo Windows® 7) entra en el modo de suspensión mientras está haciendo copias de seguridad, el proceso queda inconcluso, aún después de que la computadora se reactive.

### <span id="page-61-0"></span>**Instalación del software de copias de seguridad de Toshiba**

Para instalar el software de copias de seguridad de Toshiba:

**1** Cargue el CD del software de Toshiba, incluido con la unidad Toshiba, en la unidad de discos ópticos de la computadora.

Aparece la pantalla de Bienvenida y Configuración de la unidad Toshiba.

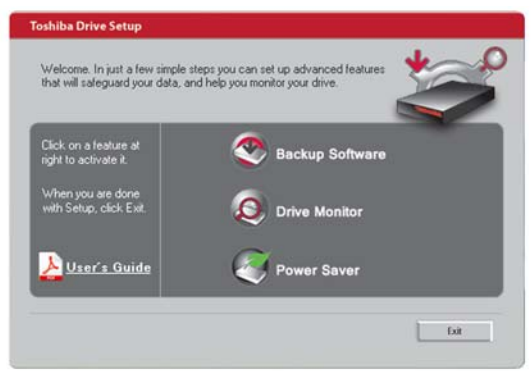

*(Imagen de muestra) Pantalla de Bienvenida y Configuración de la unidad Toshiba*

- **2** Si la pantalla de Bienvenida y Configuración de la unidad Toshiba no se inicia automáticamente, haga doble clic en el ícono del **CD de Toshiba** bajo **Mi PC\Equipo** para iniciarla.
- **3** Haga clic en **Software de copias de seguridad** en la pantalla de Bienvenida y Configuración de la unidad Toshiba.
- **4** Siga las instrucciones que aparecen en la pantalla para instalar el software.

El software queda instalado en la computadora.

Para obtener información sobre el uso del software, consulte "Uso del panel de control del software de copias de seguridad" (*Backup Software Control Pad*) a continuación.

### <span id="page-62-0"></span>**Uso del panel de control del software de copias de seguridad**

Para usar el software de copias de seguridad de Toshiba abra el panel de control del software de copias de seguridad.

Para abrir el panel de control del software de copias de seguridad:

❖ Haga clic en el ícono de **Software de copias de seguridad** en el Área de notificación/Bandeja del sistema del escritorio de Windows<sup>®</sup>

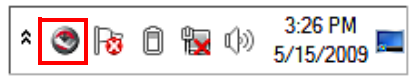

*(Imagen de muestra) Ícono del software de copias de seguridad en el Área de notificación/Bandeja del sistema*

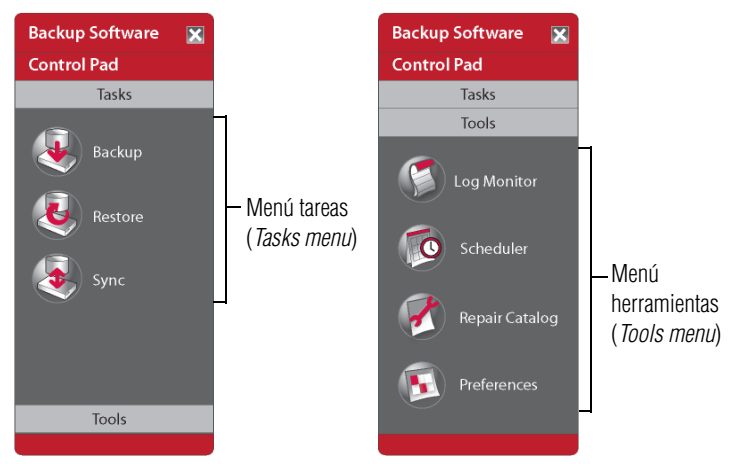

Aparece el panel de control del software de copias de seguridad.

*(Imagen de muestra) Panel de control del software de copias de seguridad de Toshiba*

El panel de control del software de copias de seguridad tiene dos menús: el menú Tareas y el menú Herramientas. Haga clic en **Tareas** (*Tasks*) o en **Herramientas** (*Tools*) para abrir el menú correspondiente.

Las siguientes opciones están disponibles en el panel de control:

### **Menú tareas (***Tasks Menu***)**

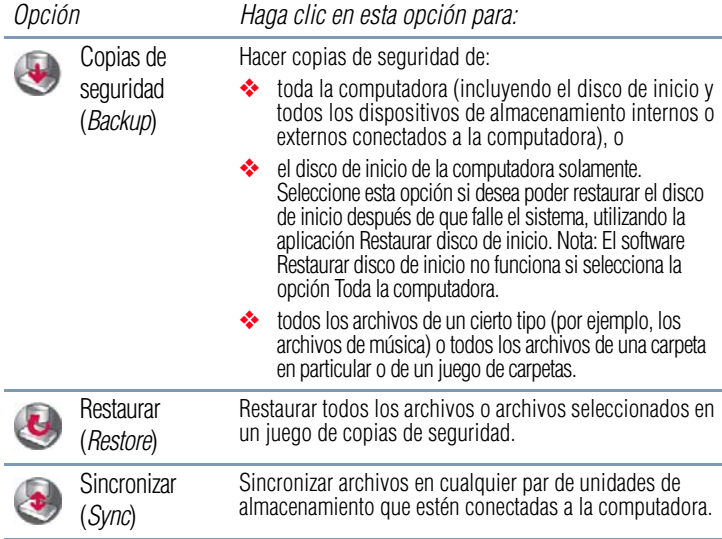

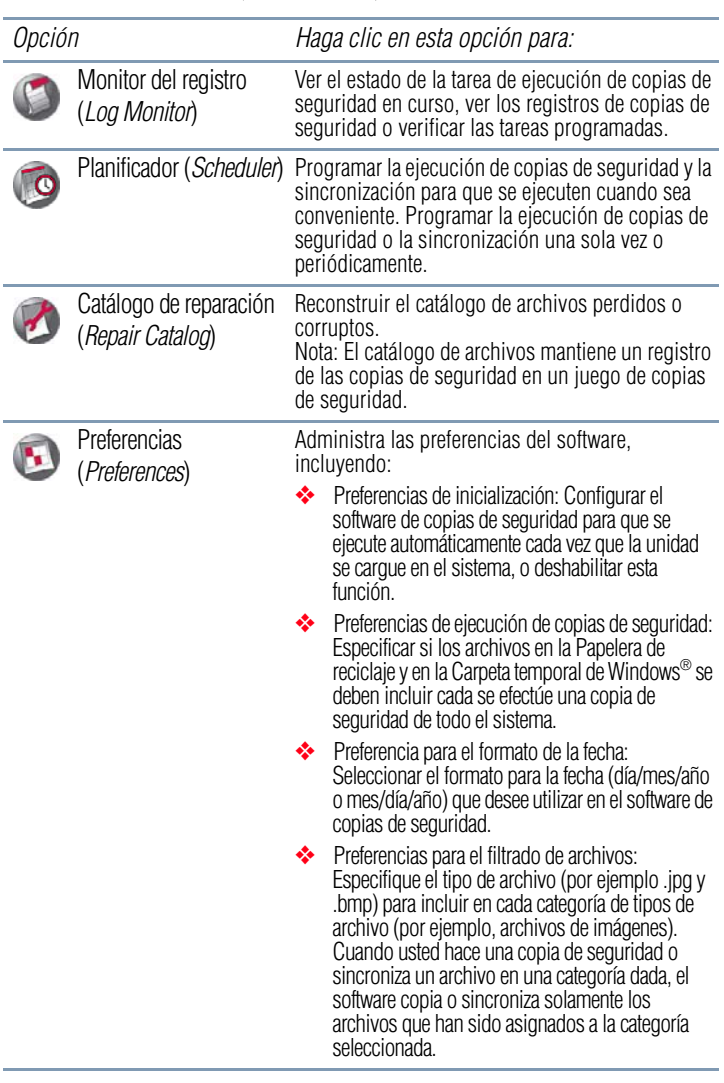

### **Menú herramientas (***Tools Menu***)**

### N O T A

Para obtener información adicional sobre cualquier opción u opciones del panel de control u otras pantallas del software, mueva el puntero del ratón sobre la opción que desee para visualizar una descripción en una ventana emergente.

Para seleccionar una opción en el panel de control, haga clic en el ícono apropiado. Siga las instrucciones que aparecen en la pantalla para ejecutar la tarea o usar la herramienta.

### <span id="page-65-0"></span>**Diferencia entre las copias de seguridad y la sincronización**

### **Copias de seguridad**

En el proceso de hacer copias de seguridad, los archivos se copian de un dispositivo de almacenamiento en un archivo de imagen que luego se almacena en otro dispositivo. Para acceder a los archivos almacenados en un archivo de imagen necesita ejecutar un procedimiento de Restauración para extraer los archivos y restaurarlos a su formato original. La siguiente imagen ilustra este proceso.

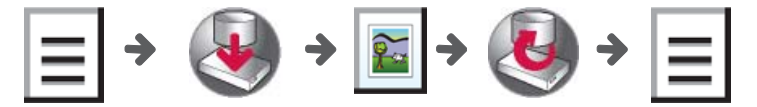

*(Imagen de muestra) Proceso de elaboración y restauración de copias de seguridad* Archivo de documento Copia de seguridad Archivo de imagen Restaurar Archivo de documento

> Los archivos almacenados en el archivo de imagen se conocen como "juego de copias de seguridad". El juego de copias de seguridad se puede proteger con una contraseña o cifrar.

Utilice el proceso de copias de seguridad cuando desee crear copias de sus archivos electrónicos para recuperarlos en un futuro, en caso de que los archivos originales se pierdan o se corrompan, o de que de algún otro modo queden inaccesibles. También puede hacer copias de seguridad para almacenar los archivos que no usa frecuentemente, liberando así espacio en la unidad de almacenamiento para los archivos más recientes.

### **Sincronizar**

El proceso de sincronización duplica los archivos en su formato nativo copiándolos de un dispositivo de almacenamiento a otro. A los archivos copiados se puede acceder inmediatamente en ambos dispositivos. La siguiente imagen ilustra este proceso.

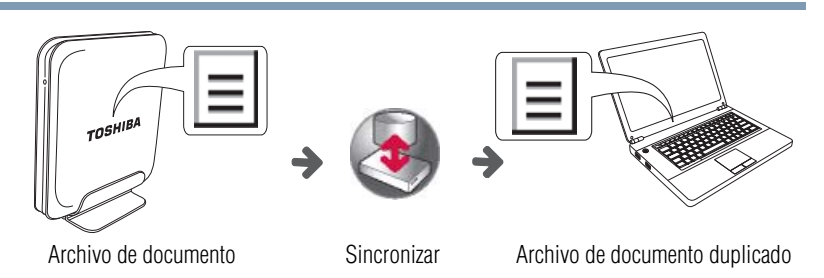

### *(Imagen de muestra) El proceso de sincronización*

Use el proceso de sincronización cuando desee duplicar rápidamente en un dispositivo los archivos almacenados en otro, sin tener que copiar y pegar manualmente los archivos. Esta opción es útil, por ejemplo, si usted trabaja en el mismo archivo en dos dispositivos de almacenamiento diferentes y desea que la versión más reciente esté disponible en ambos dispositivos.

### <span id="page-66-0"></span>**Especificación de los dispositivos de origen/destino y de los objetivos de la sincronización**

Cuando usted inicia una tarea de copia de seguridad, el software le pide que especifique los dispositivos de almacenamiento de origen y de destino para la tarea de copiado. Cuando inicia una tarea de sincronización, el software le pide que especifique cuál de los dos dispositivos desea sincronizar. Esta sección contiene información importante que se debe tener en cuenta cuando se seleccionan los dispositivos de origen/destino y los objetivos de la sincronización.

### **Para las tareas de copias de seguridad:**

- ❖ El dispositivo de *Origen* es el dispositivo de almacenamiento que contiene los archivos de los cuales desea hacer una copia de seguridad.
- ❖ El dispositivo de *Destino* es el dispositivo de almacenamiento en el cual desea almacenar las copias de seguridad.
- ❖ Puede designar cualquier dispositivo de almacenamiento conectado a la computadora (incluyendo discos duros, unidades de estado sólido y medios flash) ya sea como dispositivo de origen o de destino. Por ejemplo, usted puede hacer copias de seguridad de la unidad de almacenamiento interna en la unidad externa de Toshiba o a la inversa, o puede hacer copias de seguridad de los datos de otra unidad de almacenamiento externa en una unidad flash.

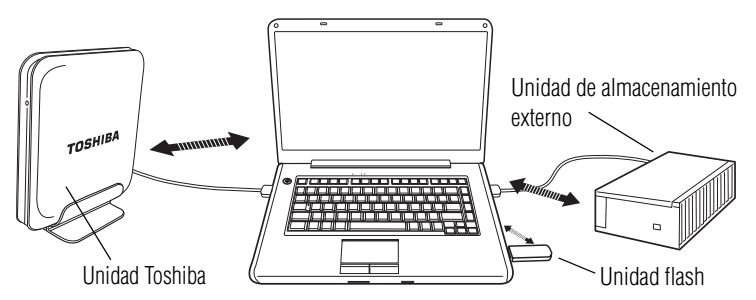

*(Ilustración de muestra) Cómo hacer copias de seguridad de datos de una unidad a otra*

Los dispositivos de almacenamiento que designe pueden ser internos o externos.

### **Para las tareas de sincronización:**

- ❖ Se pueden sincronizar cualquier par de dispositivos de almacenamiento que estén conectados a la computadora. Los dispositivos que se van a sincronizar pueden ser internos o externos.
- ❖ Puede sincronizar dos carpetas en lugar de todos los datos contenidos en los dos dispositivos.
- ❖ Para referirse a los dos dispositivos o a las dos carpetas que se van a sincronizar se utiliza el término "juego de sincronización" (*Sync set*).
- ❖ Cada dispositivo de almacenamiento o carpeta en un juego de sincronización se conoce como un "objetivo" (*target*).
- ❖ El software utiliza la sincronización bidireccional. Cuando se ejecuta la sincronización, el software busca simultáneamente en ambos dispositivos de almacenamiento los archivos nuevos o modificados y actualiza cada dispositivo para que contenga los archivos más recientes.
- ❖ Como se utiliza la sincronización bidireccional, no importa cuál dispositivo se selecciona como "primer objetivo" (*first target*) y cuál como "segundo objetivo" (*second target*). En cualquier caso los resultados son los mismos.

# <span id="page-68-0"></span>**Eliminación de datos**

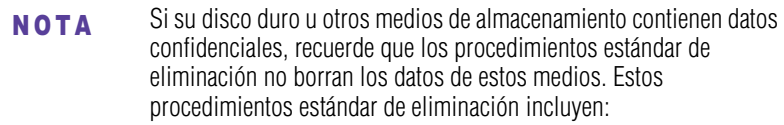

- ❖ Selección de la opción Eliminar para un archivo específico
- ❖ Colocación de archivos en la Papelera de reciclaje y eliminación de su contenido
- ❖ Reformatación de medios
- ❖ Reinstalación del sistema operativo

Los procedimientos anteriores solamente borran la parte inicial de los datos utilizada para la administración de los archivos. Esto hace que el archivo sea invisible para el sistema operativo, pero los datos aún pueden leerse mediante el uso de utilidades especializadas. Si desecha el disco duro, por favor elimine todos los datos usando uno de los siguientes métodos para evitar el uso no autorizado de dichos datos. Para asegurar que sus datos no serán utilizados para fines no autorizados, puede:

- ❖ Destruir físicamente la unidad de disco duro
- ❖ Utilizar una utilidad especializada y confiable para sobrescribir todos los datos
- ❖ Llevar la unidad de disco duro a un servicio profesional de eliminación de datos

Todos los costos en que incurra por la eliminación de datos correrán por su cuenta.

# <span id="page-68-1"></span>**Acerca del software Restaurar disco de inicio**

El software Restaurar disco de inicio se puede utilizar para restaurar la computadora, con un sistema operativo Windows® mínimo requerido, después de un fallo del sistema. Normalmente el disco de inicio es la unidad (C:). Esta unidad contiene el sistema operativo Windows®, las aplicaciones y los otros archivos del sistema.

La aplicación Restaurar disco de inicio no repara el disco de inicio que falle debido a causas físicas, tales como cabezas de lectura/escritura rotas.

#### Comparación del software Restaurar disco de inicio con la tarea Restaurar del software de copias de seguridad de Toshiba: N O T A

❖ El software Restaurar disco de inicio no se debe confundir con la tarea Restaurar del software de copias de seguridad de Toshiba. La tarea Restaurar se utiliza para restaurar los archivos a partir de un juego de copias de seguridad, pero no se puede utilizar para restaurar un disco de inicio que haya fallado.

Usted debe hacer copias de seguridad del disco de inicio utilizando la opción "Disco de inicio":

❖ El disco de inicio sólo se puede restaurar si se han hecho copias de seguridad utilizando la opción de copias de seguridad del "Disco de inicio" del software de copias de seguridad de Toshiba. El disco de inicio se restaura al estado en que se encontraba al momento de hacer la última copia de seguridad.

Compatibilidad:

❖ El software Restaurar disco de inicio funciona en las computadoras que tengan el sistema operativo Windows® mínimo requerido. El software no es compatible con Mac.

El software Restaurar disco de inicio funciona a través del sistema operativo Linux en el CD del software de Toshiba que se suministra:

❖ El software Restaurar disco de inicio reside en el CD del software de Toshiba que se envía con la unidad de disco duro externa de escritorio de Toshiba. Sin embargo, la aplicación es accesible solamente a través del sistema operativo portátil Linux que se ejecuta después de iniciar la computadora desde el CD del software de Toshiba.

# <span id="page-69-0"></span>**Uso del software Restaurar disco de inicio**

Para utilizar el software Restaurar disco de inicio:

Asegúrese de que la computadora esté apagada antes de utilizar el software Restaurar disco de inicio. Cuando la computadora está apagada, usted puede abrir la bandeja del disco óptico insertando un sujetapapeles desdoblado en el agujero de expulsión manual de la unidad de discos ópticos. Si no es posible, consulte el Manual del usuario de la computadora para obtener las instrucciones adecuadas. N O T A

- **1** Cargue el CD del software de Toshiba, incluido con la unidad de disco duro externa de escritorio de Toshiba, en la unidad de discos ópticos de la computadora y luego encienda la computadora.
- **2** La computadora se inicia desde el CD y aparece la pantalla del Asistente de video del software de restauración.

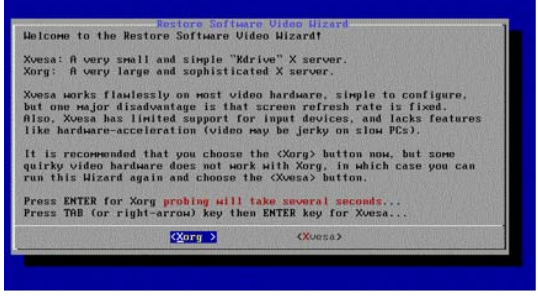

*(Imagen de muestra) Pantalla del Asistente de video del software de restauración*

Seleccione **<Xorg>** y presione la tecla Enter (Intro).

**3** En la siguiente ventana seleccione la resolución de su pantalla en la lista y haga clic en **Aceptar**.

Si la resolución de su pantalla no aparece en la lista o si está inseguro sobre la resolución que debe usar, seleccione 800 x 600.

Si después de la configuración encuentra que la imagen no aparece en la pantalla correctamente usted puede reiniciar la computadora y seleccionar otra configuración de la resolución.

|                          | Please use the UP/DOWN ARROW keys to select a video mode. Choices are<br>shown in the format WidthxHeightxBits, where Width and Height are<br>screen resolution in pixels, $16/24$ bits = $65,536/16,777,216$ colors.<br>CANNOT DECIDE?  648×480×16 is suggested as a good choice.<br>RECOMMENDATION: Choose (TEST) button to verify it works! |
|--------------------------|----------------------------------------------------------------------------------------------------|
| OK:                      | Just press ENTER key to inmediately use the selected mode<br>TEST: TAB key then ENTER to test and debug the mode before using it<br>EXIT: Exit to text-mode console, do not start X                                                                                                    |
| 328×288×24               | Unconfirmed for monitor, OK for video card                                                                                                    |
| 32Bx48Bx16<br>328×489×24 | Unconfirmed for monitor, OK for video card<br>Unconfirmed for monitor. OK for video card                                                                                                    |
| S4Bx48Bx16               | Unconfirmed for monitor, OK for video card                                                                                                    |
| <b>648x480x24</b>        | Unconfirmed for monitor. OR for video card                                                                                                    |
| $-40\times400\times16$   | Unconfirmed MAXIMUM for monitor, OK for card                                                                                                    |
|                          |                                                                                                    |

*(Imagen de muestra) Pantalla del Asistente de video del software de restauración*

**4** Después de que haga clic en **Aceptar** aparece la ventana Restaurar disco de inicio.

Si la unidad Toshiba no está conectada a la computadora, conéctela ahora a través de un cable USB y haga clic en **Refrescar**.

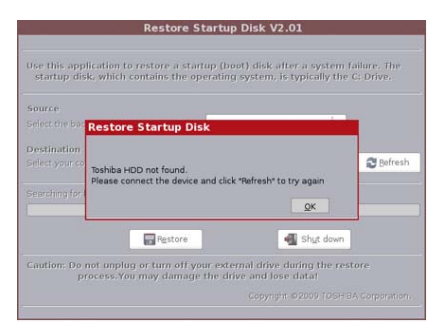

*(Imagen de muestra) Pantalla Restaurar disco de inicio*

- **5** En el menú desplegable Origen (*Source*) aparece una lista de los juegos de copias de seguridad disponibles. Seleccione el juego de copias de seguridad que contenga las copias de seguridad del disco de inicio.
- **6** En la lista despegable Destino (*Destination*) seleccione el disco de inicio de la computadora.

Si en el menú desplegable aparecen múltiples particiones/volúmenes, asegúrese de seleccionar la partición/volumen correcto, que represente el disco de inicio de su computadora. Se muestra la capacidad de cada uno, lo que puede ser útil en caso de duda. **NOTA** 

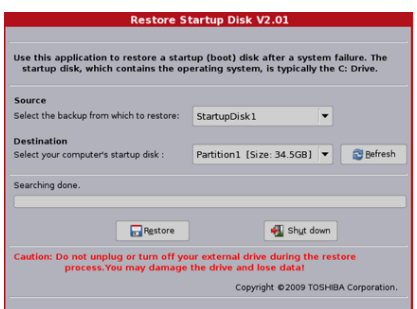

*(Imagen de muestra) Pantalla Restaurar disco de inicio*

**7** Haga clic en **Restaurar**.

Download from Www.Somanuals.com. All Manuals Search And Download.
**8** Si el juego de copias de seguridad está protegido con una contraseña será necesario escribirla.

Si por tres veces ingresa la contraseña incorrecta, aparece la sugerencia de la contraseña. Después de escribir la contraseña haga clic en **Aceptar**.

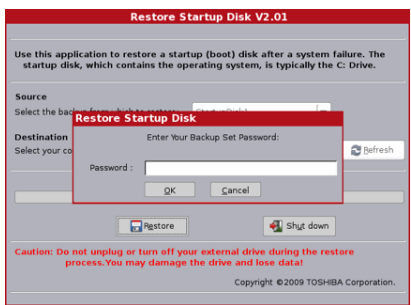

*(Imagen de muestra) Pantalla Restaurar disco de inicio*

**9** Cuando el proceso de restauración finalice en forma correcta haga clic en **Aceptar**.

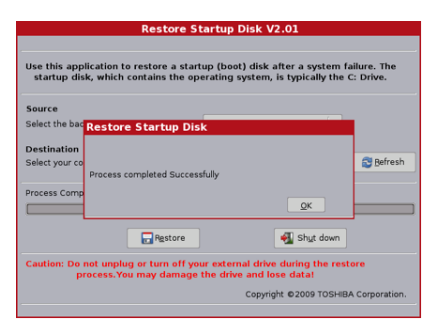

*(Imagen de muestra) Pantalla Restaurar disco de inicio*

- **10** Haga clic en **Apagar** para apagar el sistema.
- **11** Antes de reiniciar la computadora expulse del CD del software de Toshiba.

Usted podría expulsar manualmente el CD del software de recuperación de Toshiba insertando un sujetapapeles desdoblado en el agujero de expulsión manual de la unidad de discos ópticos. Si no es posible, consulte el Manual del usuario de la computadora para obtener las instrucciones adecuadas.

## **Preguntas frecuentes**

#### <span id="page-73-0"></span>**P: ¿Puedo utilizar la unidad en dos computadoras al mismo tiempo?**

R: No. Si conecta la unidad en dos computadoras al mismo tiempo puede dañar la unidad y la computadora.

#### **P: ¿Dónde se encuentran los controladores USB para Windows® XP, Windows Vista® o Windows® 7?**

R: Están incorporados en los sistemas operativos Windows® XP, Windows Vista® o Windows® 7. Sin embargo, podría ser necesario actualizar su sistema operativo Windows®. Consulte ["Requisitos de](#page-47-0)  [la computadora" en la página 9](#page-47-0).

#### **P: ¿Puedo conectar la unidad a una tarjeta de expansión USB?**

R: Sí, pero podría ser necesario actualizar el software/firmware de la tarjeta. Para las actualizaciones más recientes verifique con el fabricante de la tarjeta.

#### **P: ¿Por qué la capacidad de la unidad que aparece en Windows® es menor a la capacidad efectiva declarada?**

R: Un gigabyte (GB) significa  $10^9 = 1.000.000.000$  bytes y un terabyte (TB) significa  $10^{12} = 1.000.000.000.000$  bytes usando potencias de 10. Sin embargo, el sistema operativo de una computadora muestra la capacidad de almacenamiento usando potencias de 2, definiendo un gigabyte como  $1GB = 2^{30} =$ 1.073.741.824 bytes y 1TB =  $2^{40}$  = 1.099.511.627.776 bytes, por lo tanto mostrando una capacidad de almacenamiento menor. La capacidad de almacenamiento disponible también es menor si la computadora incluye uno o más sistemas operativos preinstalados, aplicaciones de software preinstaladas o contenidos de medios. La capacidad formateada real podría variar.

#### **P: ¿Puedo utilizar la unidad de Toshiba para copiar el sistema operativo de una computadora a otra?**

R: Usted no puede transferir un sistema operativo instalado en una computadora a otra computadora o a un disco duro simplemente copiando los archivos del sistema operativo. Para instalar un sistema operativo es necesario seguir el procedimiento de instalación del fabricante. Puede restaurar un sistema operativo desde la unidad de Toshiba a la computadora donde estaba instalado originalmente si previamente hizo copias de seguridad del sistema operativo en la unidad externa. Para obtener información adicional, consulte ["Software de copias de seguridad de Toshiba" en la página 22.](#page-60-0)

#### **P: ¿Ofrece Toshiba servicios de recuperación de datos?**

R: Toshiba no ofrece servicios de recuperación de datos.

#### **P: ¿Cuáles formatos de archivo específicos copia el software de copias de seguridad cuando selecciono una categoría de tipos de archivo?**

R: Como configuración predeterminada los formatos de archivos que se admiten para las categorías de tipos de archivo son:

- ❖ Archivos de imágenes: JPG, JPEG, BMP, TIF, GIF, PNG y PSD
- ❖ Archivos de música: MP3, WMA, AAC, MP4
- ❖ Archivos de video: AVI, WMV, WM9, MPG, MPEG, MOV, FLV y 3GP
- ❖ Documentos de oficina: DOC, XLS, XLA, PPT, PDF, MDB, XLSX, DOCX, PPS, PPSX, PPTX y RTF

<span id="page-74-0"></span>A cada categoría de tipos de archivo le puede añadir formatos de archivo adicionales ajustando las preferencias de Filtrado de archivos en el panel de control del software de copias de seguridad. Vaya a **Herramientas** (*Tools*), **Preferencias** (*Preferences*) y luego a **Filtrado de archivos** (*File Filtering*). Para obtener información adicional, consulte ["Uso del panel de control del software de copias](#page-62-0)  [de seguridad" en la página 24.](#page-62-0)

## **Solución de problemas y ayuda**

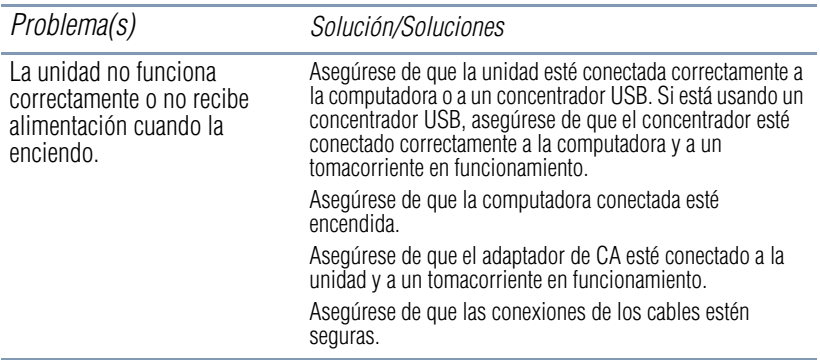

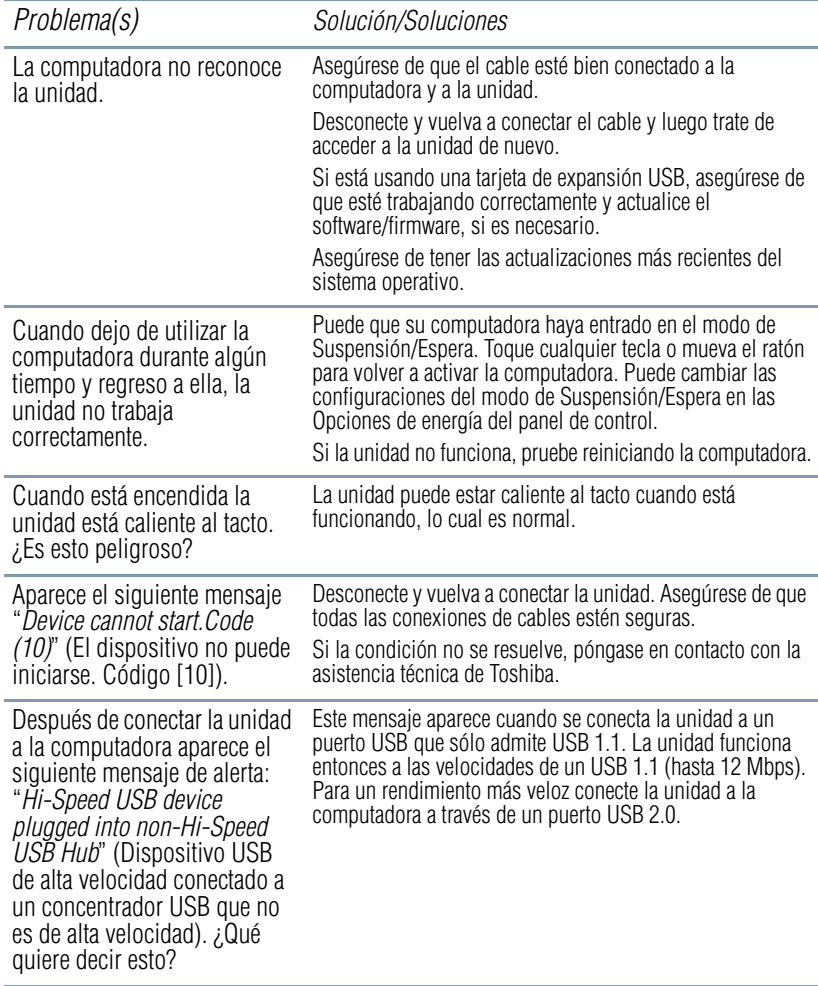

# **Si necesita ayuda adicional**

Si ha seguido las recomendaciones contenidas en esta sección y no ha conseguido resolver los problemas, puede que sea necesario solicitar asistencia técnica adicional. En esta sección encontrará los pasos que debe seguir para solicitar esa ayuda.

#### **Antes de contactar a Toshiba**

<span id="page-75-0"></span>Puesto que algunos problemas pueden estar relacionados con el sistema operativo o con el programa en uso, es conveniente que recurra primero a otras fuentes de asistencia técnica.

Intente realizar lo siguiente antes de comunicarse con Toshiba:

- ❖ Estudie la información sobre solución de problemas en la documentación de su sistema operativo.
- ❖ Si su dispositivo de hardware no funciona, consulte el manual del usuario que vino con el dispositivo para obtener sugerencias sobre la solución de problemas.
- ❖ Si el problema se produce mientras está ejecutando un programa, consulte las posibles sugerencias sobre la solución de problemas en la documentación del programa. Póngase en contacto con el personal de asistencia técnica de la empresa fabricante del software y solicite su ayuda.

Para obtener el número de un distribuidor Toshiba cercano a usted, consulte "Contacto telefónico con Toshiba" en esta sección.

#### **Contacto con Toshiba**

Si todavía necesita ayuda Toshiba tiene a su disposición una variedad de recursos para brindársela.

#### **Sitio web de asistencia técnica de Toshiba**

<span id="page-76-0"></span>Para obtener asistencia técnica y para información adicional sobre [el producto, asegúrese de consultar periódicamente el sitio web de](pcsupport.toshiba.com)  Toshiba en pcsupport.toshiba.com.

[En Canadá por favor visite www.toshiba.ca/support.](www.toshiba.ca/support)

#### **Contacto telefónico con Toshiba**

Antes de llamar a Toshiba, compruebe que dispone de lo siguiente:

- ❖ El número de serie de la unidad de disco duro externa de Toshiba.
- ❖ La computadora y todo dispositivo opcional relacionado con el problema
- ❖ Copias de seguridad de su sistema operativo Windows® y de todo el software que esté precargado en los medios que prefiera
- ❖ Nombre y versión del programa relacionado con el problema, así como los medios de instalación del mismo
- ❖ Información sobre lo que estaba haciendo cuando se produjo el problema
- ❖ Los mensajes de error exactos y el momento en que aparecieron

Si desea solicitar asistencia técnica, llame al Centro de asistencia al cliente de Toshiba:

- Al (800) 457-7777 dentro de Estados Unidos
- Al (949) 859-4273 desde fuera de Estados Unidos
- Al (800) 663-0378 desde Canadá

# **Indice**

# **A**

adaptador de CA conexión [12](#page-50-0) ahorro de energía instalación de la aplicación [21](#page-59-0) modo de Suspensión [20](#page-58-0) uso de la aplicación [22](#page-60-1) apagar/desconectar unidad [15](#page-53-0) apagar/desconectar la unidad uso de una conexión eSATA [17](#page-55-0) uso de una conexión USB [16](#page-54-0) aplicación Monitor de la unidad [19](#page-57-0) ayuda sitios web [38](#page-76-0) solución de problemas [36](#page-74-0)

## **B**

base fijar [11](#page-49-0) unidad de disco duro [11](#page-49-1) borrar datos [30](#page-68-0) botón encendido [10](#page-48-0)

## **C**

conexión adaptador de CA [12](#page-50-0) unidad a la computadora a través de USB [13](#page-51-0) unidad a través de eSATA [14](#page-52-0) configuración unidad Toshiba [11](#page-49-2) contenido de la caja cable USB [9](#page-47-1) folleto de la garantía limitada estándar [9](#page-47-1) guía de inicio rápido [9](#page-47-1)

unidad externa [9](#page-47-1) copia de seguridad menú tareas [25](#page-63-0) copiar carpetas/archivos a la unidad de disco duro externa [15](#page-53-1)

## **D**

DC-IN (corriente continua) [11](#page-49-3) diferencias entre las copias de seguridad y la sincronización copia de seguridad [27](#page-65-0) sincronización [27](#page-65-1) disco verificar el espacio usado/libre [17](#page-55-1)

## **E**

encender unidad [13](#page-51-1) encendido [10](#page-48-0) eSATA puerto [10](#page-48-1) especificar los dispositivos de origen/ destino tareas de ejecución de copias de seguridad [28](#page-66-0) tareas de sincronización [29](#page-67-0) especificar los objetivos de la sincronización tareas de ejecución de copias de seguridad [28](#page-66-1) tareas de sincronización [29](#page-67-0)

# **F**

fijar

base [11](#page-49-0)

## **G**

guardar archivos unidad de disco duro externa de Toshiba [22](#page-60-2)

## **I**

ícono quitar hardware de forma segura [16](#page-54-1) seguridad [4](#page-42-0) software de copias de seguridad de Toshiba [24](#page-62-1) indicaciones de estado luz indicadora de alimentación/ unidad en funcionamiento [11](#page-49-4) Información de la Comisión Federal de Comunicaciones de Estados Unidos (FCC) [6](#page-44-0) instalación aplicación Ahorro de energía [21](#page-59-0) aplicación Monitor de la unidad [19](#page-57-0) software (opcional) incluido [18](#page-56-0) software de copias de seguridad de Toshiba [23](#page-61-0) instrucciones seguridad [5](#page-43-0) Introducción [9](#page-47-2)

## **L**

luz indicadora de alimentación/unidad en funcionamiento [10](#page-48-2) indicaciones de estado [11](#page-49-4)

## **M**

menú herramientas monitor del registro [26](#page-64-0) panel de control del software de copias de seguridad [26](#page-64-1) planificador [26](#page-64-2) preferencias [26](#page-64-3) reparar catálogo [26](#page-64-4) menú tareas copia de seguridad [25](#page-63-0) panel de control del software de copias de seguridad [25](#page-63-1) restaurar [25](#page-63-2)

sincronización [25](#page-63-3) monitor de la unidad espacio utilizado/libre en el monitor [19](#page-57-1) monitor del registro menú herramientas [26](#page-64-0)

#### **P**

panel de control del software de copias de seguridad menú herramientas [26](#page-64-1) menú tareas [25](#page-63-1) uso [24](#page-62-2) planificador menú herramientas [26](#page-64-2) preferencias menú herramientas [26](#page-64-3) preguntas frecuentes [35](#page-73-0) propiedades de la unidad verificar [17](#page-55-1) puerto DC-IN (corriente continua) [11](#page-49-3) eSATA [10](#page-48-1) USB [10](#page-48-3)

## **Q**

quitar hardware de forma segura ícono [16](#page-54-1)

## **R**

reactivar unidad de disco duro externa [14](#page-52-1) Referencia rápida luz indicadora de alimentación/ unidad en funcionamiento [10](#page-48-2) puerto DC-IN (corriente continua) [11](#page-49-3) puerto eSATA [10](#page-48-1) puerto USB [10](#page-48-3) referencia rápida [10](#page-48-4) base de la unidad [11](#page-49-1) botón encendido [10](#page-48-0)

reparar catálogo menú herramientas [26](#page-64-4) requisitos de la computadora [9](#page-47-3) CPU [9](#page-47-4) puerto de interfaz (USB) [9](#page-47-5) sistema operativo [9](#page-47-6) restauración del disco de inicio uso [31](#page-69-0) restaurar menú tareas [25](#page-63-2)

## **S**

seguridad íconos [4](#page-42-0) instrucciones [5](#page-43-0) sincronización menú tareas [25](#page-63-3) software de copias de seguridad de Toshiba ícono [24](#page-62-1) instalación [23](#page-61-0) uso [22](#page-60-3) solución de problemas ayuda [36](#page-74-0) contacto con Toshiba [37](#page-75-0), [38](#page-76-0)

# **T**

tareas de ejecución de copias de seguridad especificar los dispositivos de origen/destino [28](#page-66-1) especificar los objetivos de la sincronización [28](#page-66-2) tareas de sincronización especificar los dispositivos de origen/destino [29](#page-67-1) especificar los objetivos de la sincronización [29](#page-67-1)

## **U**

unidad apagar/desconectar [15](#page-53-0) base [11](#page-49-1)

configuración [11](#page-49-2) encender [13](#page-51-1) unidad de disco dura externa de Toshiba guardar archivos [22](#page-60-2) reactivar [14](#page-52-1) visualizar carpetas/archivos [15](#page-53-2) USB puerto [10](#page-48-3) uso aplicación Ahorro de energía [22](#page-60-1) panel de control del software de copias de seguridad [24](#page-62-2) restauración del disco de inicio [31](#page-69-0) software (opcional) incluido [18](#page-56-0) software de copias de seguridad de Toshiba [22](#page-60-3)

## **V**

verificar propiedades de la unidad [17](#page-55-1) verificar el espacio usado/libre disco [17](#page-55-1) visualización información sobre la unidad Toshiba [20](#page-58-1) visualizar carpetas/archivos unidad de disco duro externa [15](#page-53-2)

unidad de disco duro externa

Free Manuals Download Website [http://myh66.com](http://myh66.com/) [http://usermanuals.us](http://usermanuals.us/) [http://www.somanuals.com](http://www.somanuals.com/) [http://www.4manuals.cc](http://www.4manuals.cc/) [http://www.manual-lib.com](http://www.manual-lib.com/) [http://www.404manual.com](http://www.404manual.com/) [http://www.luxmanual.com](http://www.luxmanual.com/) [http://aubethermostatmanual.com](http://aubethermostatmanual.com/) Golf course search by state [http://golfingnear.com](http://www.golfingnear.com/)

Email search by domain

[http://emailbydomain.com](http://emailbydomain.com/) Auto manuals search

[http://auto.somanuals.com](http://auto.somanuals.com/) TV manuals search

[http://tv.somanuals.com](http://tv.somanuals.com/)